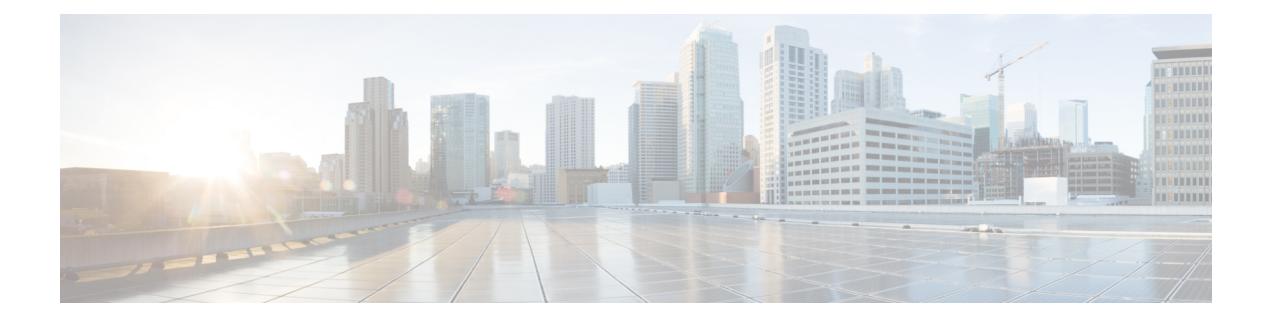

# **Server Policies**

- Server [Policies,](#page-0-0) page 1
- BIOS [Policy,](#page-0-1) page 1
- IPMI Access [Profile,](#page-40-0) page 41
- Serial over LAN [Policy,](#page-40-1) page 41
- Host [Firmware](#page-41-0) Package Policy, page 42
- iSCSI [Adapter](#page-42-0) Policy, page 43
- ID Range Access [Control](#page-43-0) Policy, page 44
- Local Disk [Policy,](#page-43-1) page 44
- [Quality](#page-44-0) of Service Policy, page 45
- Scrub [Policy,](#page-45-0) page 46
- [vMedia](#page-46-0) Policy, page 47

# <span id="page-0-0"></span>**Server Policies**

Server policies allow you to apply changes globally to your Cisco UCS servers.

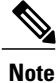

You must include policies in a service profile and associate them with a server before Cisco UCS Central can apply them.

# <span id="page-0-1"></span>**BIOS Policy**

The BIOS policy automates the configuration of BIOS settings for a server or group of servers. You can create global BIOS policies available to all servers in the root organization, or you can create BIOS policies in sub-organizations that are only available to that hierarchy.

To use a BIOS policy:

I

- **1** Create the BIOS policy in Cisco UCS Central.
- **2** Assign the BIOS policy to one or more service profiles.
- **3** Associate the service profile with a server.

During service profile association, Cisco UCS Central modifies the BIOS settings on the server to match the configuration in the BIOS policy. If you do not create and assign a BIOS policy to a service profile, the server uses the default BIOS settings for that server platform.

## **Creating or Editing a BIOS Policy**

#### **Procedure**

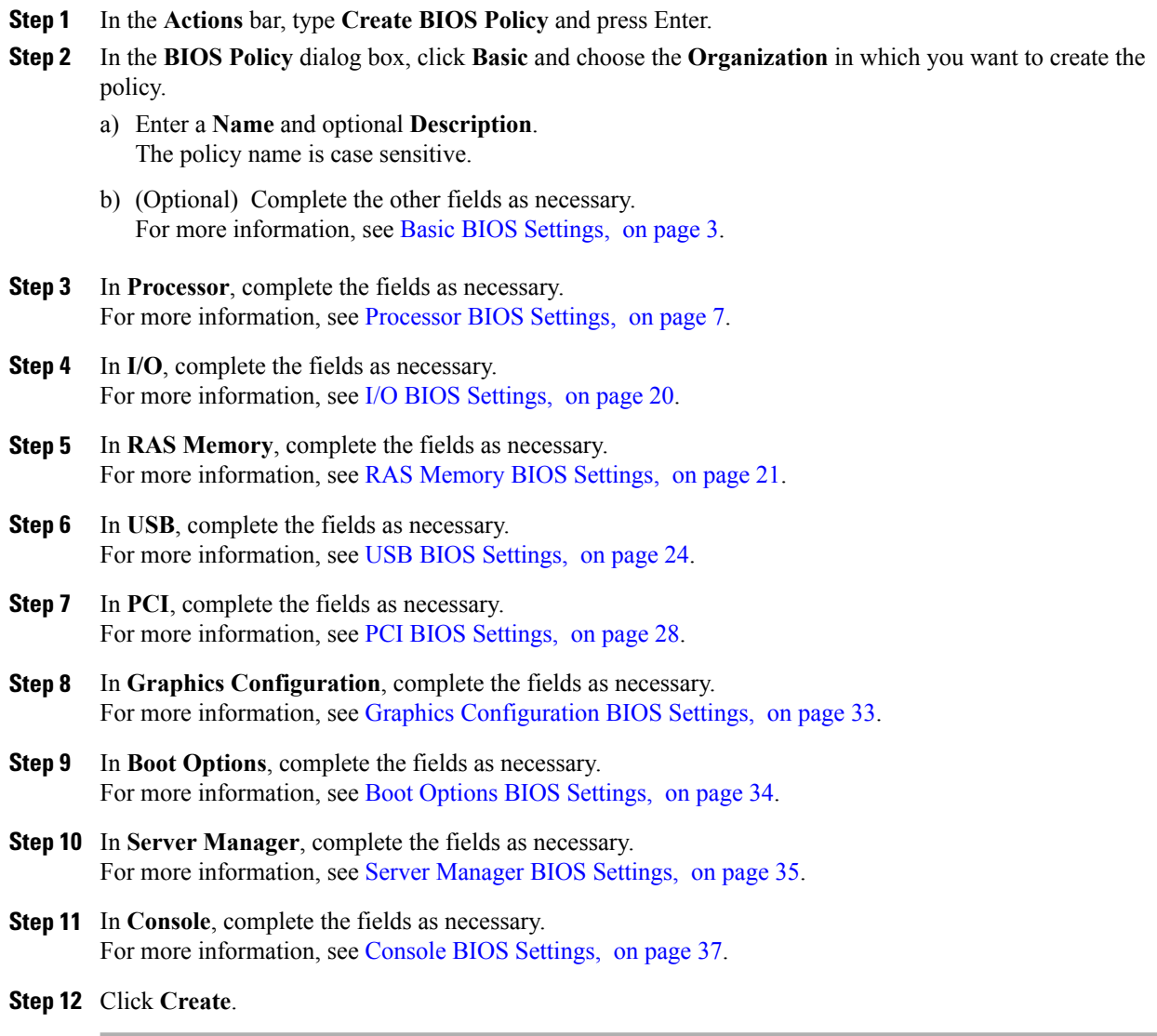

### **Default BIOS Settings**

Cisco UCS Central includes a set of default BIOS settings for each type of server supported by Cisco UCS. The default BIOS settings are available only in the root organization and are global. Only one set of default BIOS settings can exist for each server platform supported by Cisco UCS. You can modify the default BIOS settings, but you cannot create an additional set of default BIOS settings.

Each set of default BIOS settings are designed for a particular type of supported server and are applied to all servers of that specific type which do not have a BIOS policy included in their service profiles.

Unless a Cisco UCS implementation has specific needs that are not met by the server-specific settings, we recommend that you use the default BIOS settings that are designed for each type of server in the Cisco UCS domain.

Cisco UCS Central applies these server platform-specific BIOS settings as follows:

- The service profile associated with a server does not include a BIOS policy.
- The BIOS policy is configured with the platform-default option for a specific setting.

You can modify the default BIOS settings provided by Cisco UCS Central. However, any changes to the default BIOS settings apply to all servers of that particular type or platform. If you want to modify the BIOS settings for only certain servers, we recommend that you use a BIOS policy.

### <span id="page-2-0"></span>**Basic BIOS Settings**

The following table lists the main server BIOS settings that you can configure through a BIOS policy or the default BIOS settings:

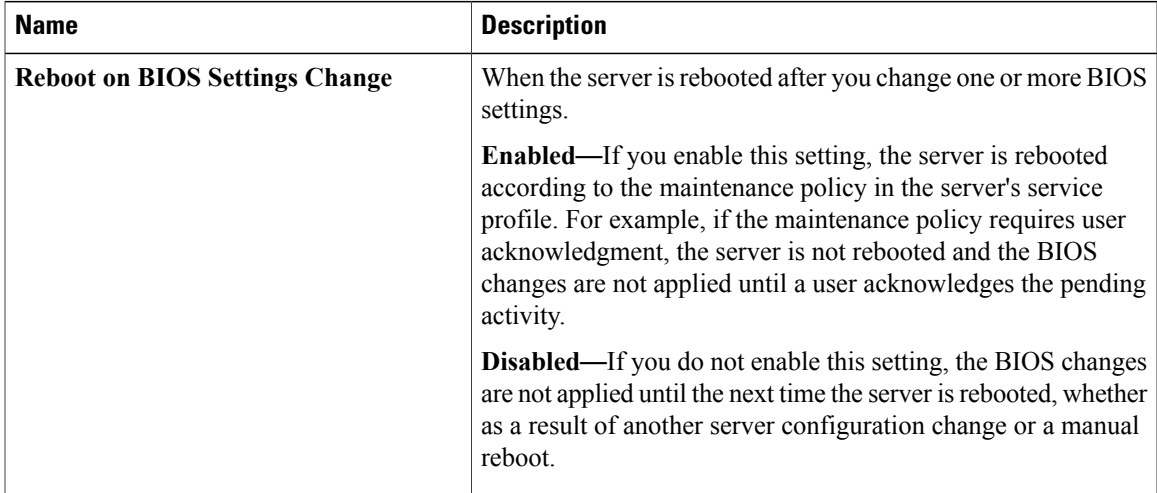

 $\mathbf{I}$ 

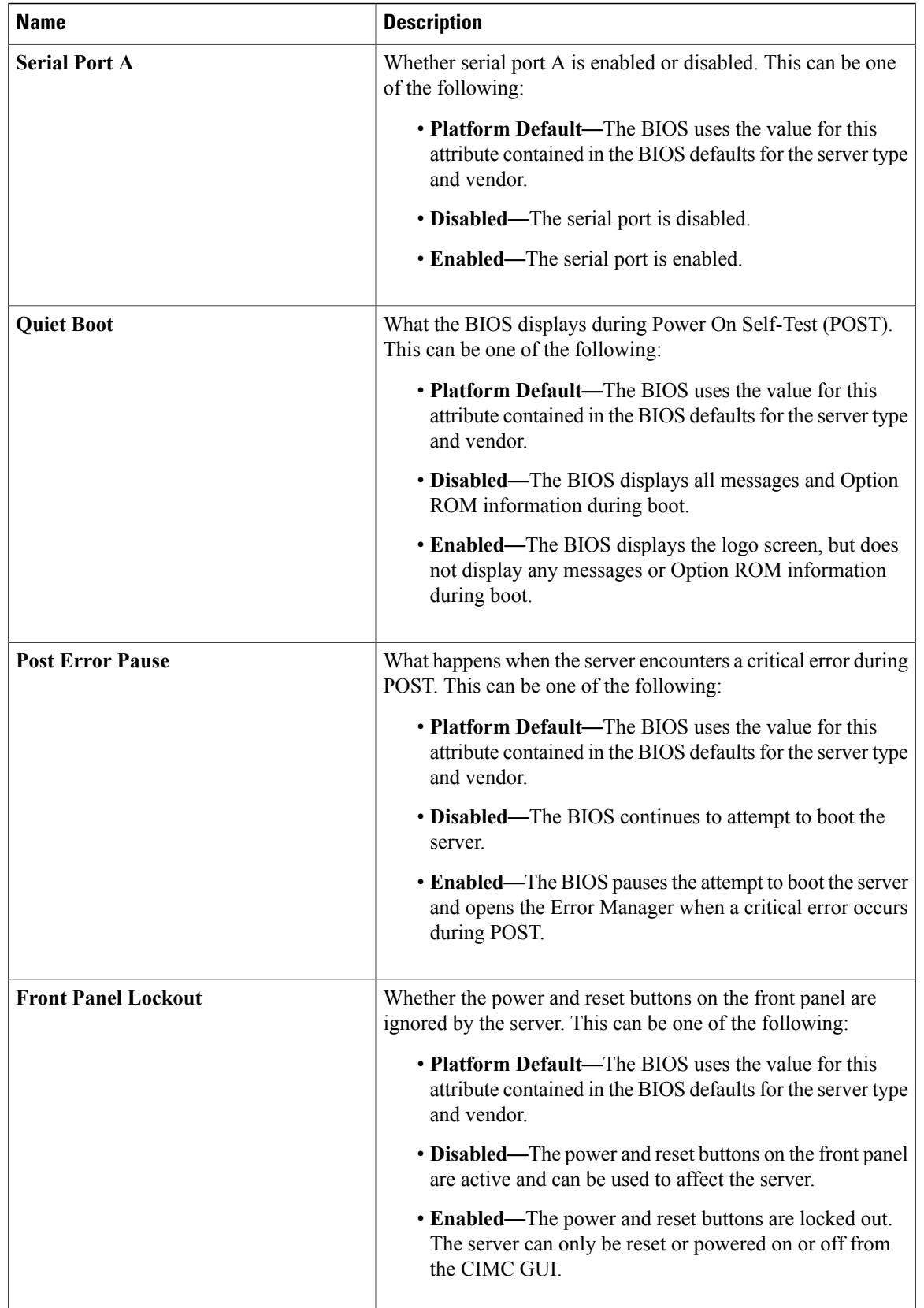

 $\overline{\phantom{a}}$ 

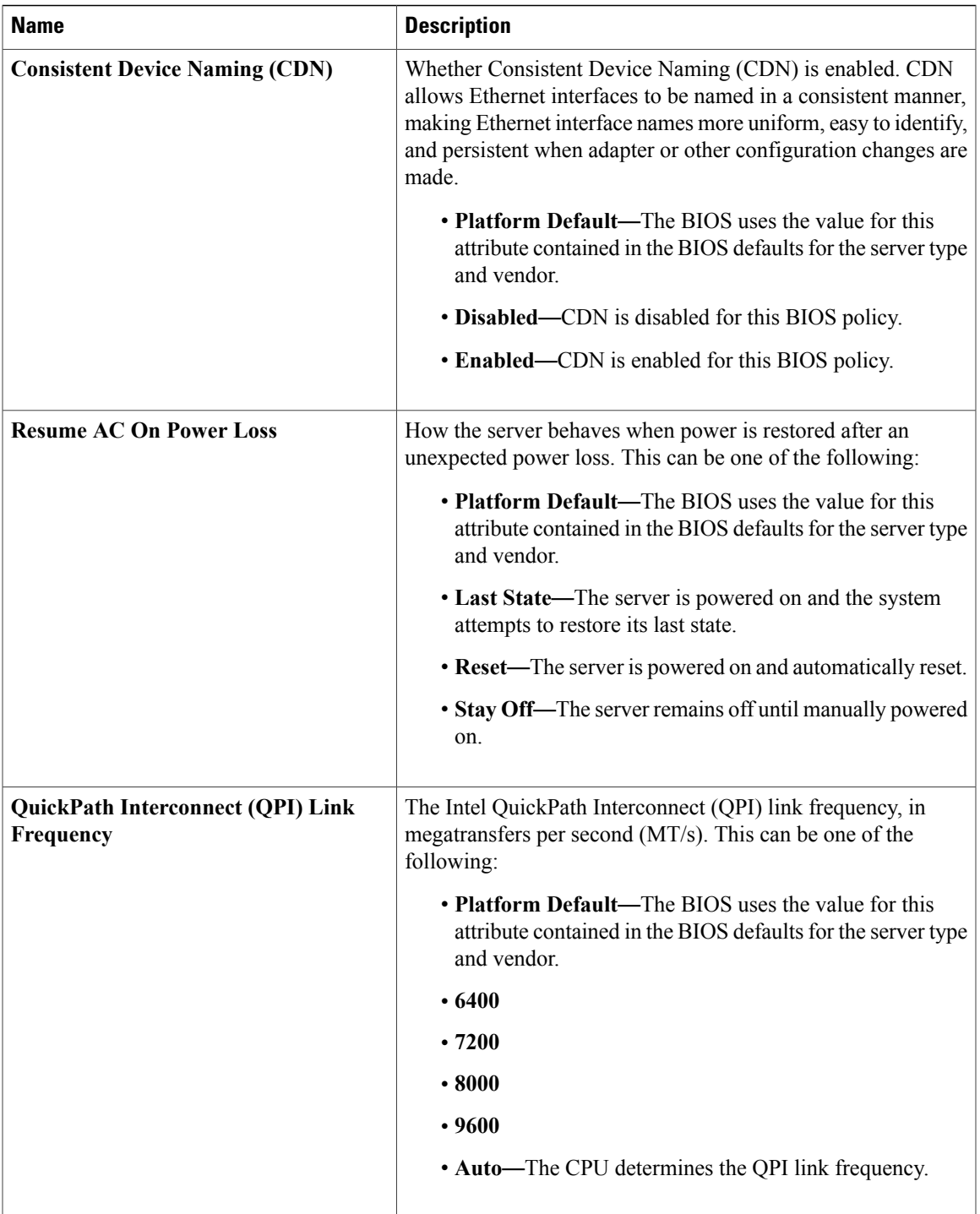

 $\mathbf{I}$ 

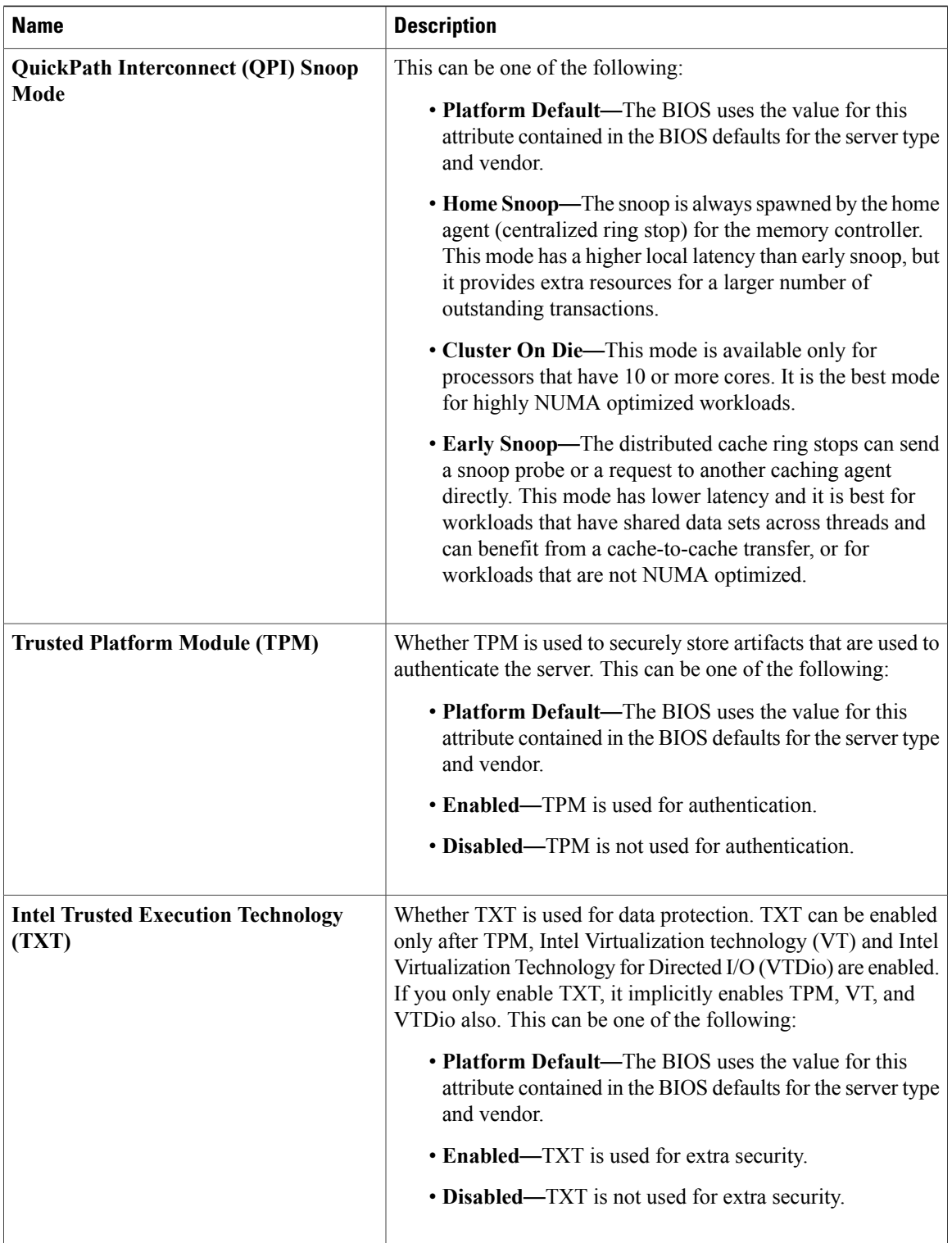

 $\mathbf{I}$ 

# <span id="page-6-0"></span>**Processor BIOS Settings**

The following tables list the processor BIOS settings that you can configure through a BIOS policy or the default BIOS settings:

#### **Table 1: Basic Tab**

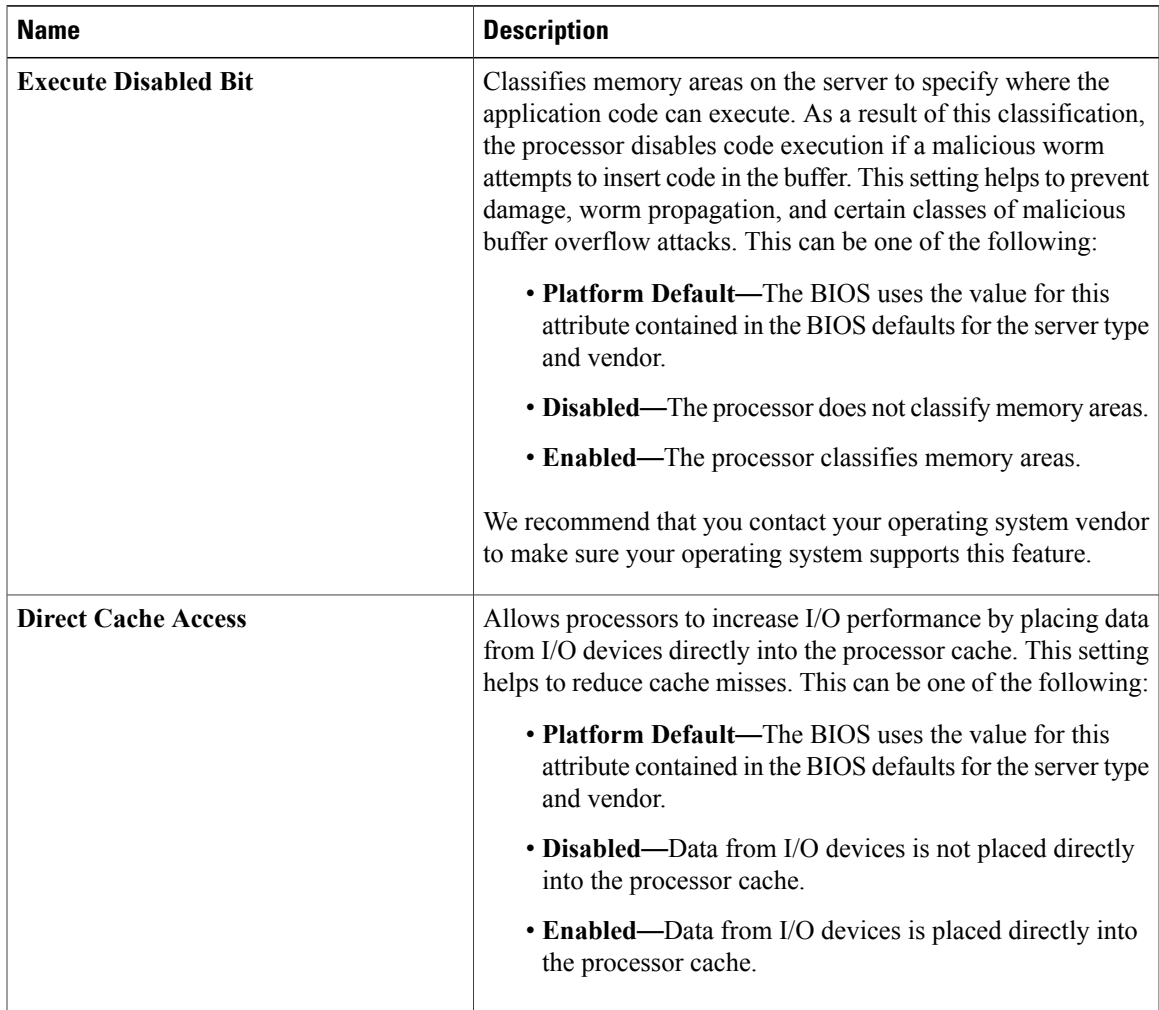

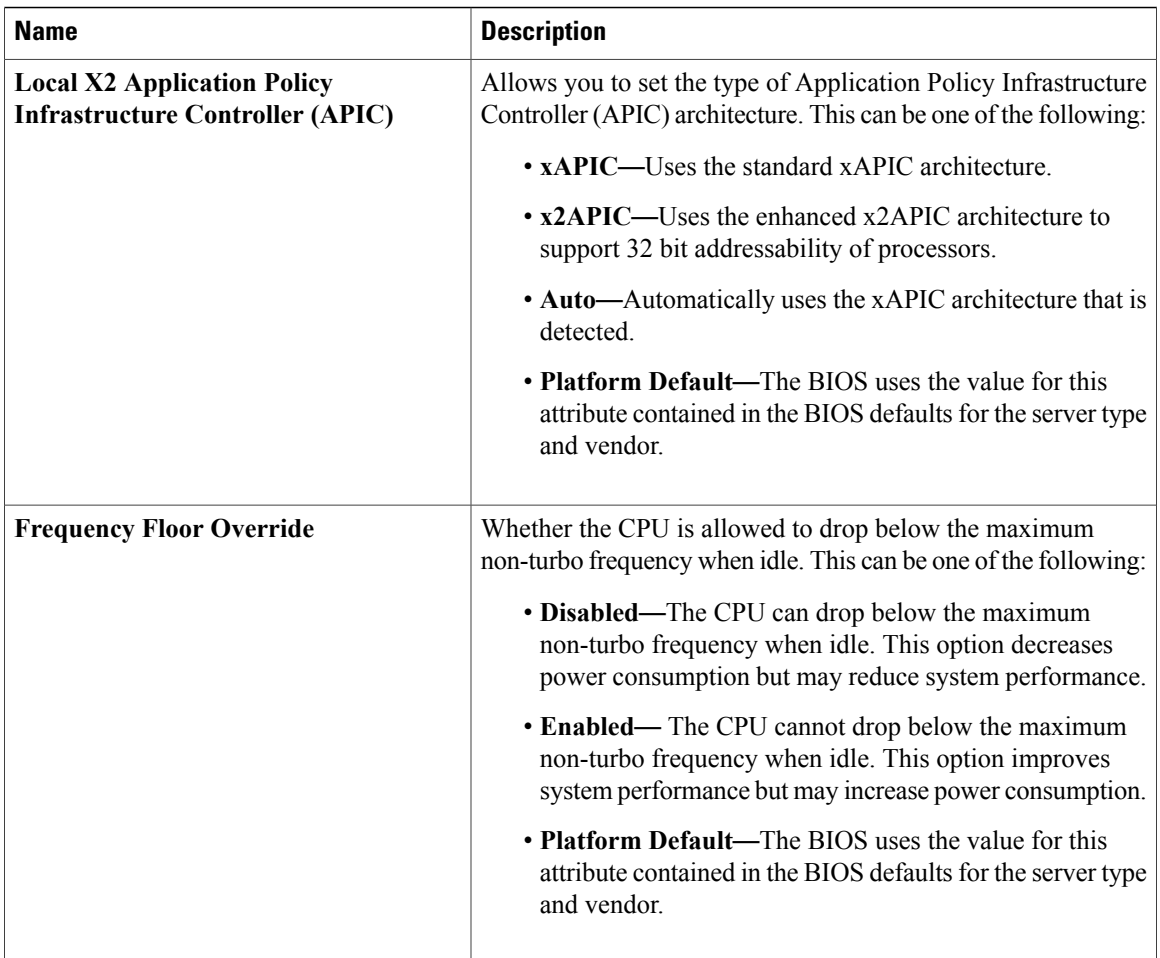

 $\overline{\phantom{a}}$ 

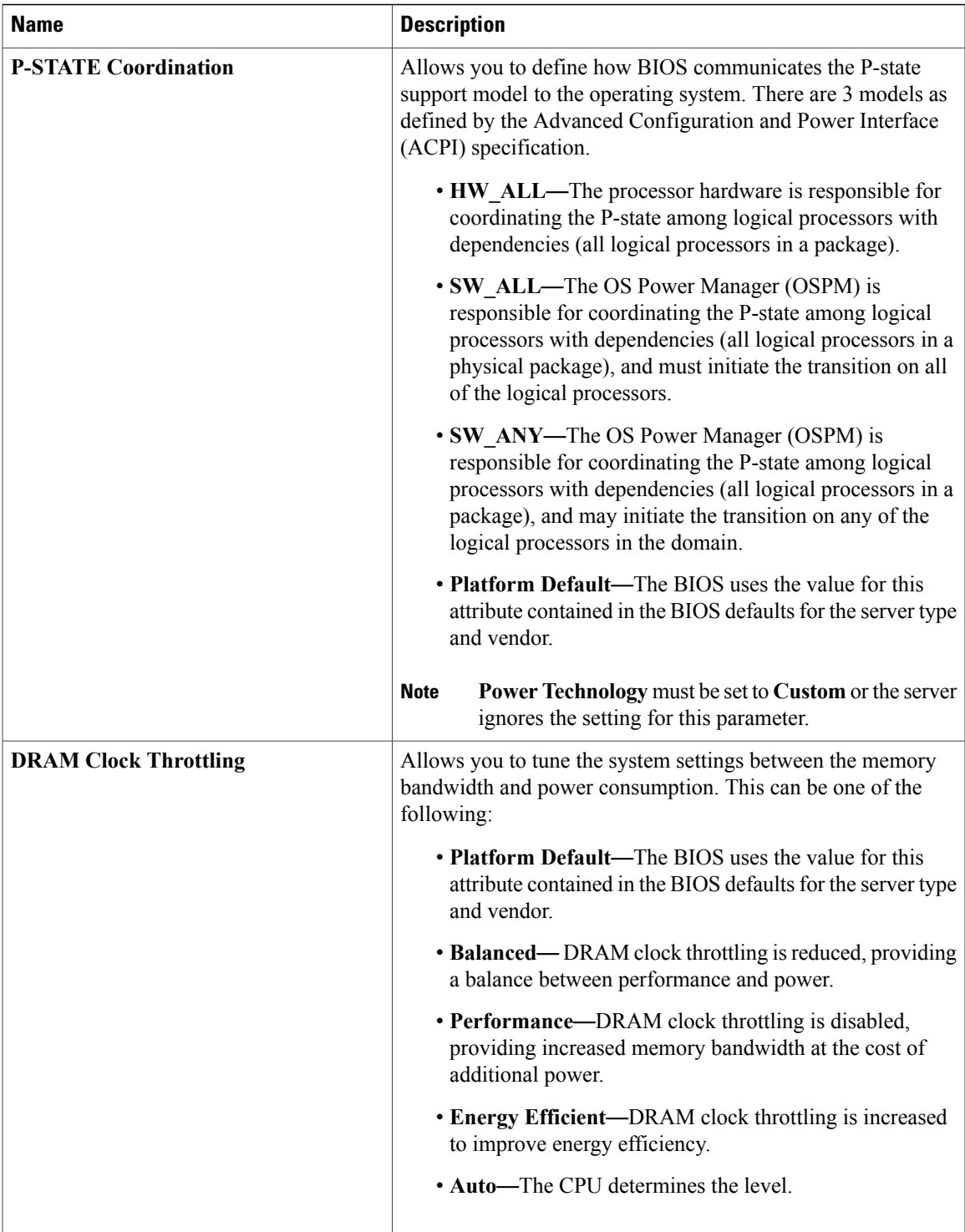

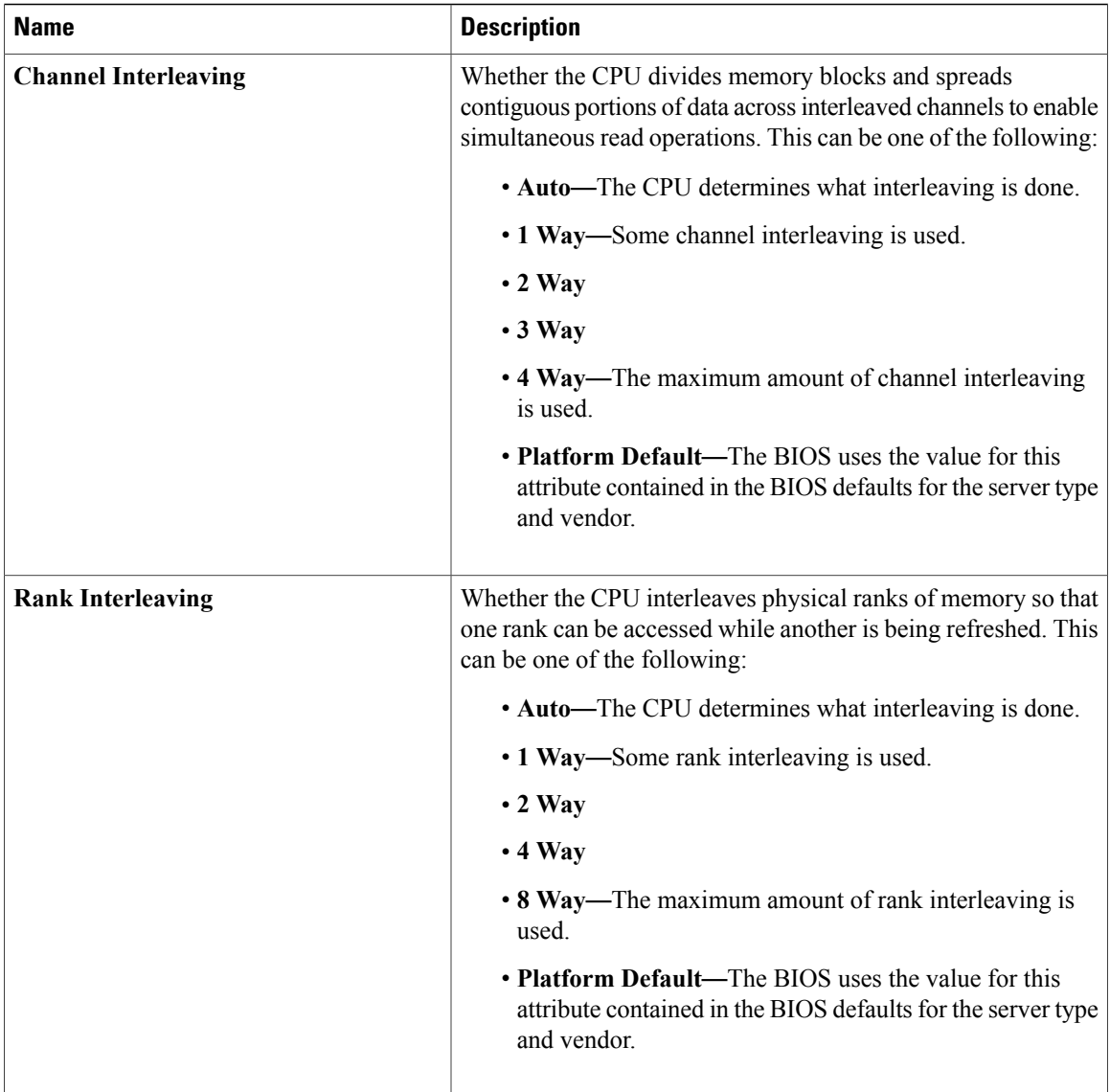

 $\overline{\phantom{a}}$ 

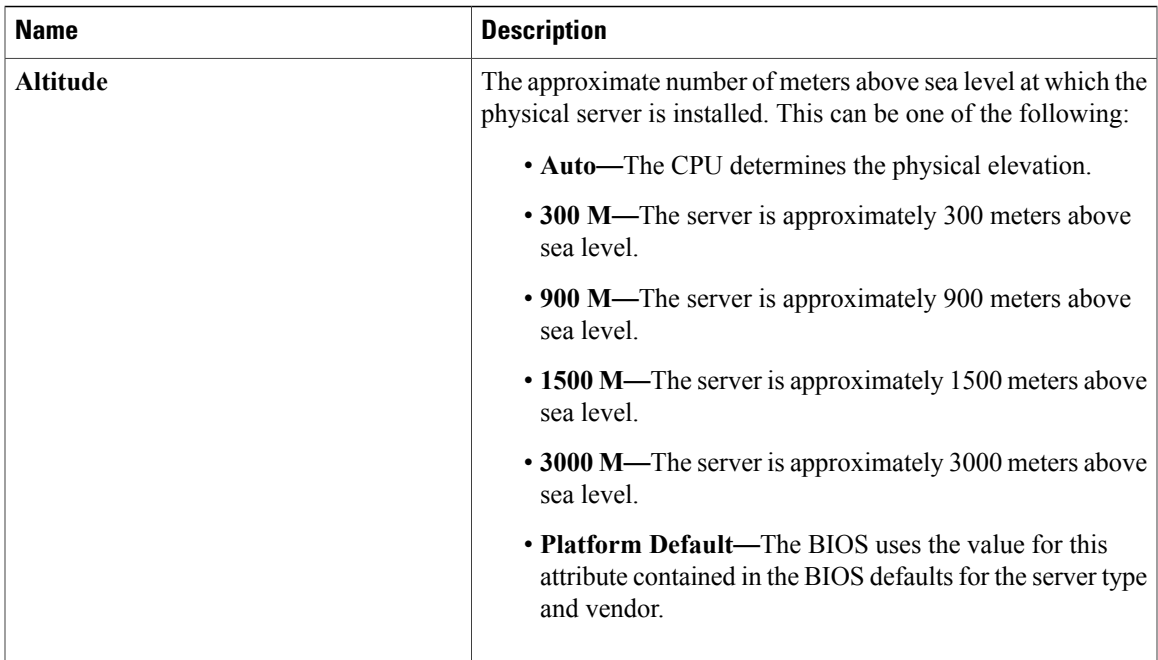

#### **Table 2: Prefetchers Tab**

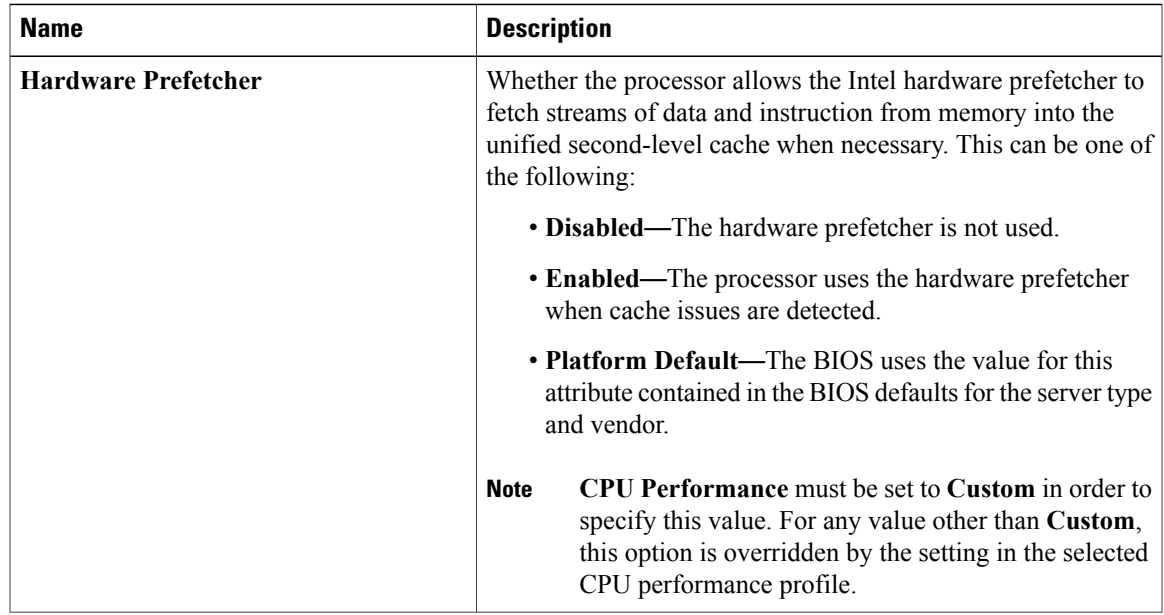

 $\mathbf{I}$ 

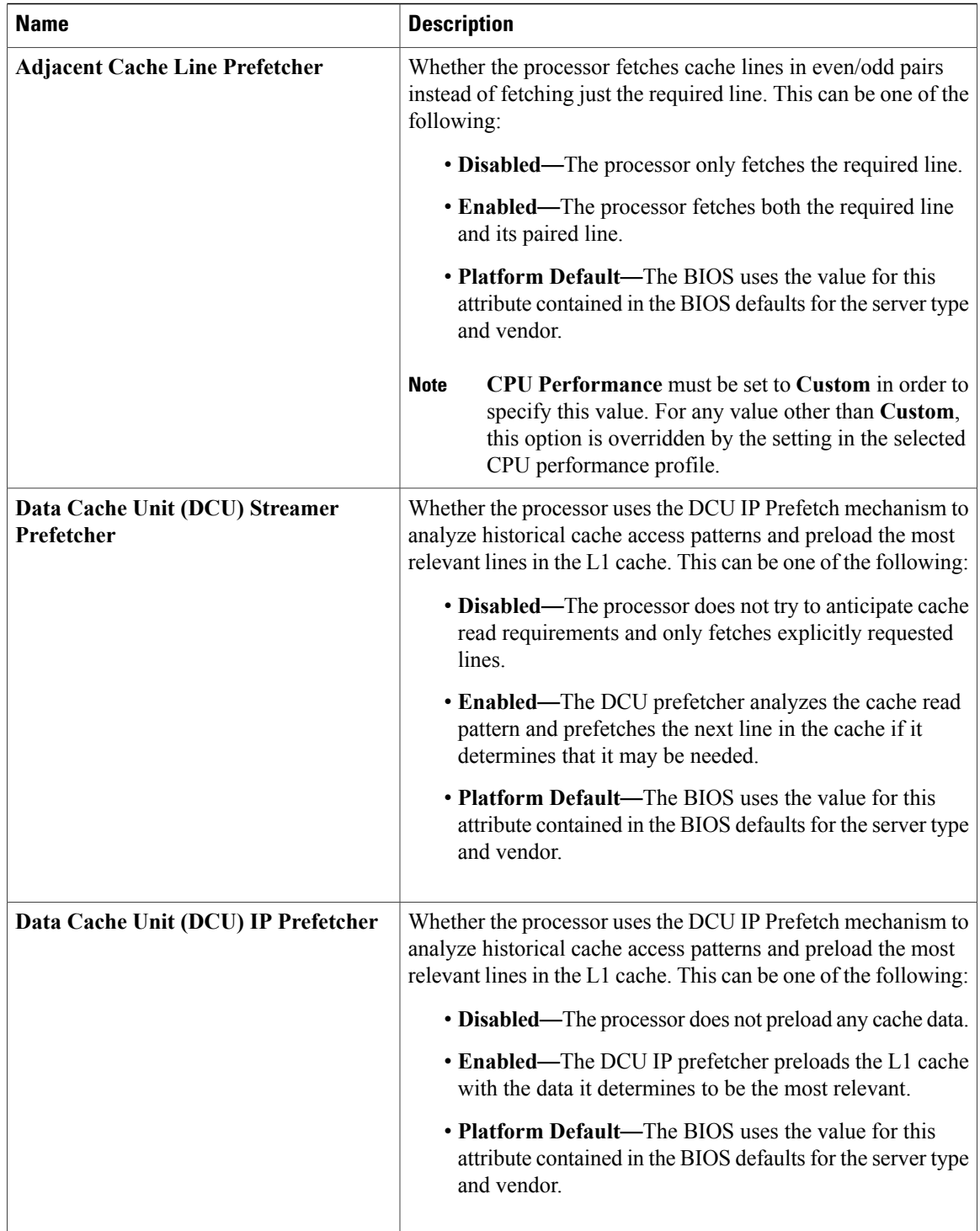

 $\mathbf I$ 

#### **Table 3: Technology Tab**

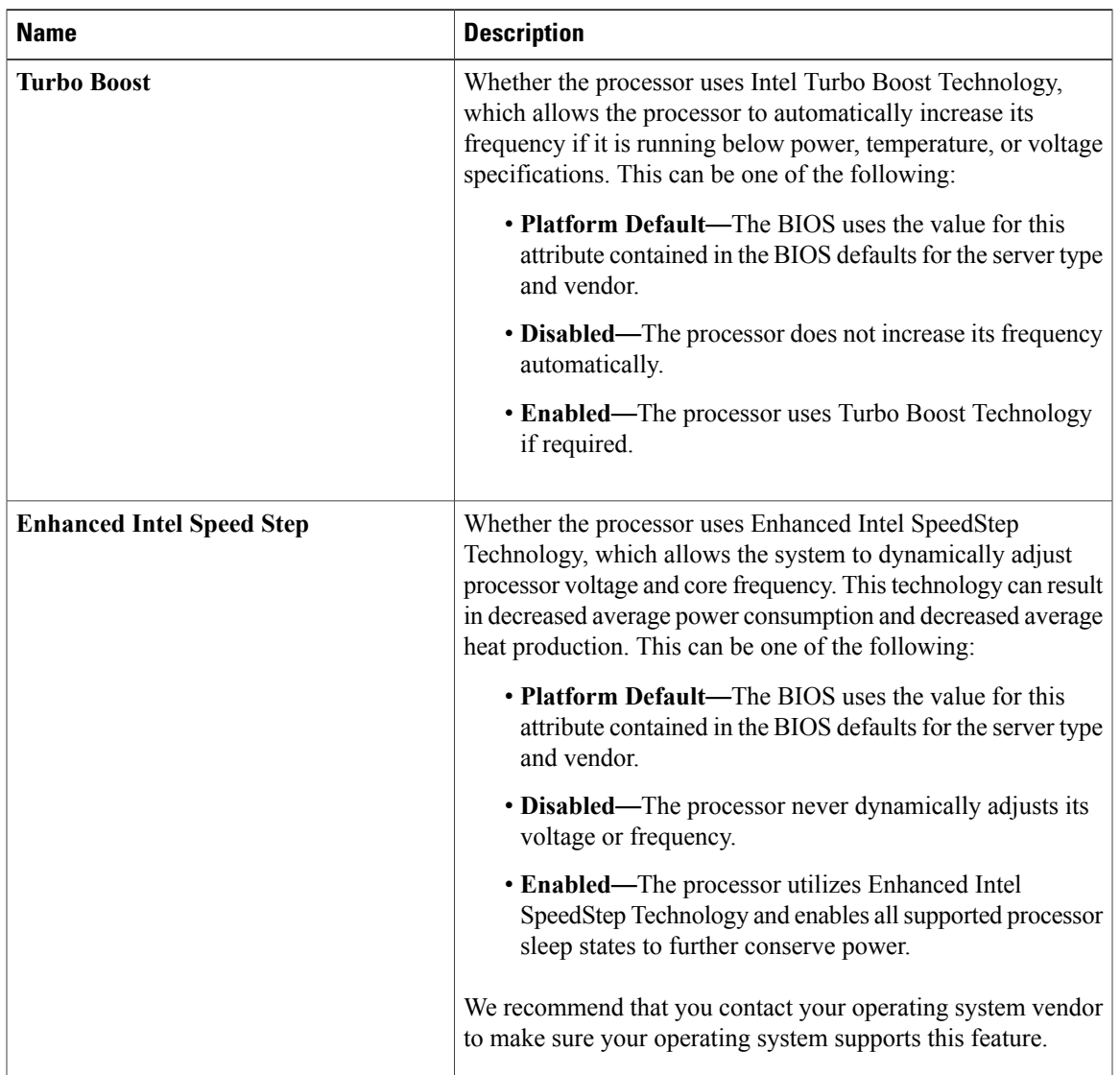

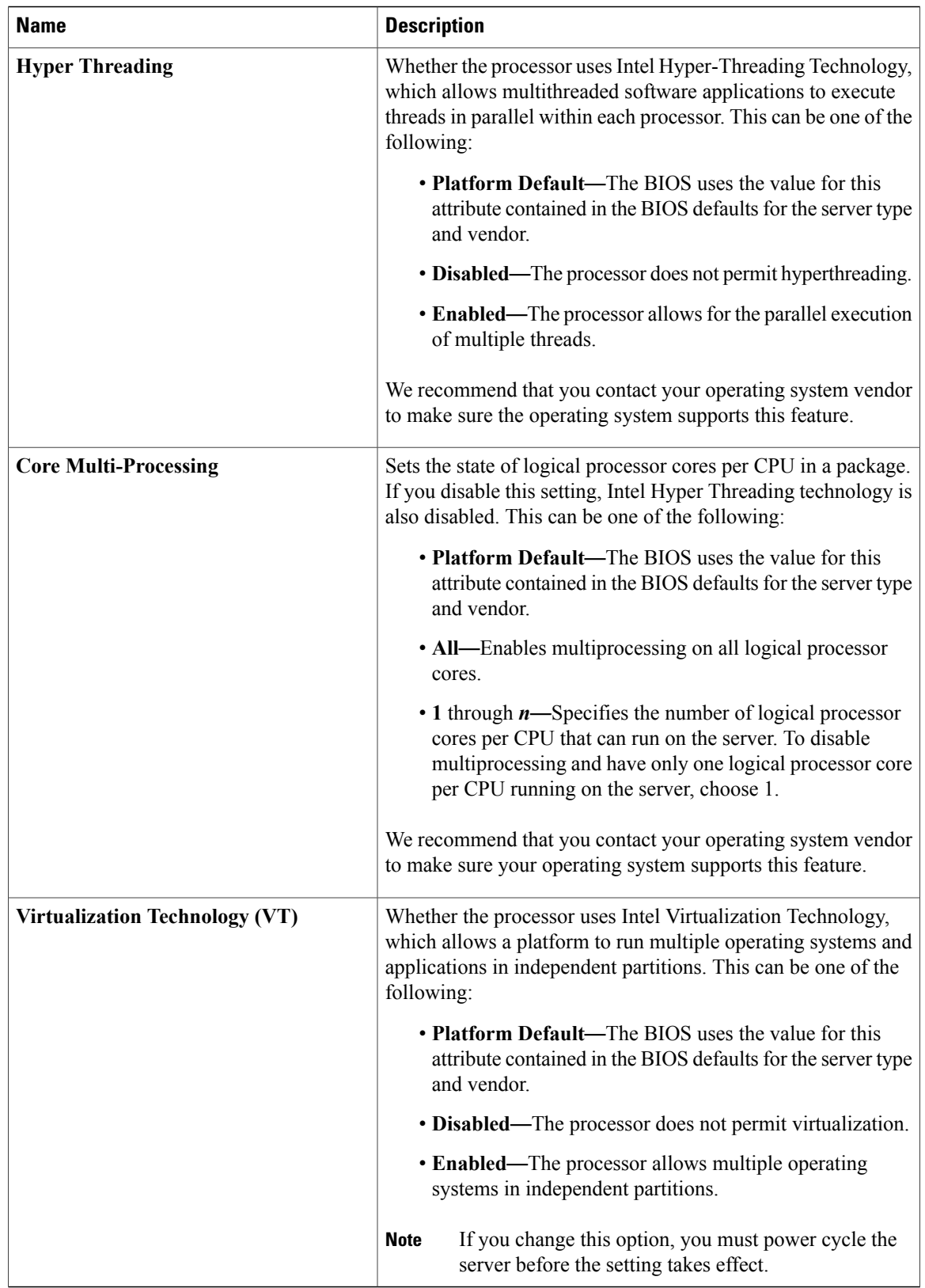

 $\mathbf I$ 

#### **Table 4: Power Tab**

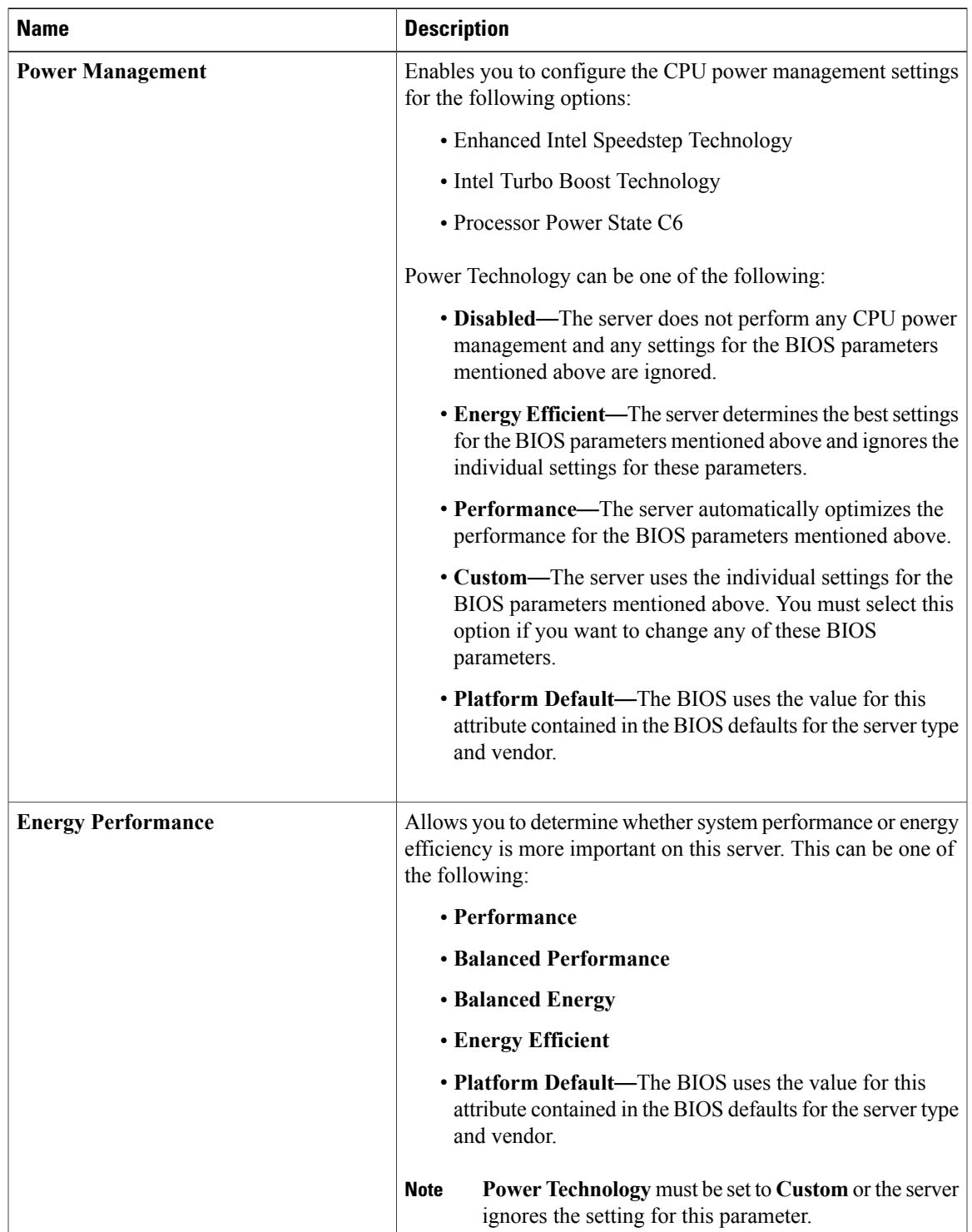

 $\mathbf{I}$ 

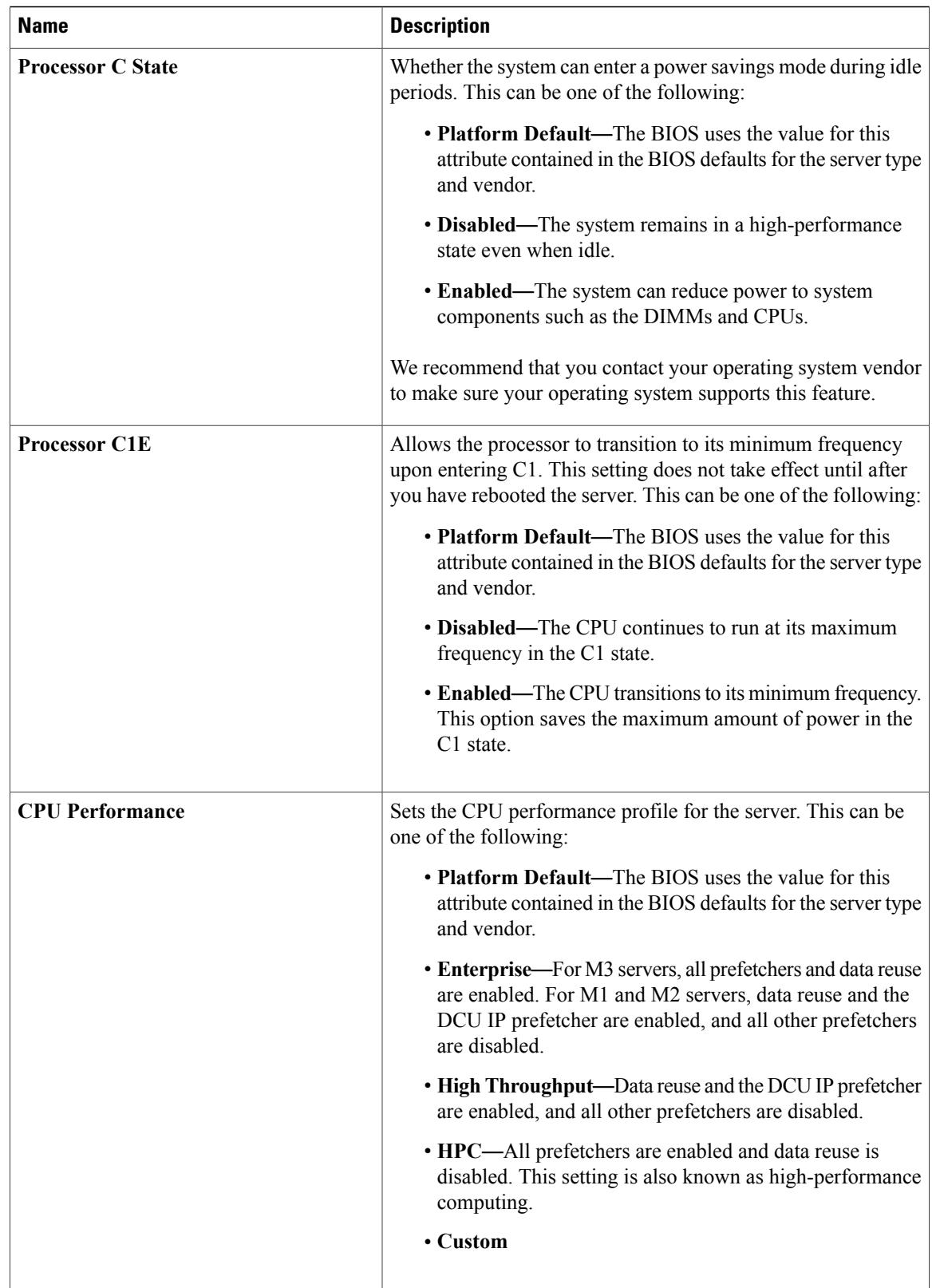

 $\mathbf{I}$ 

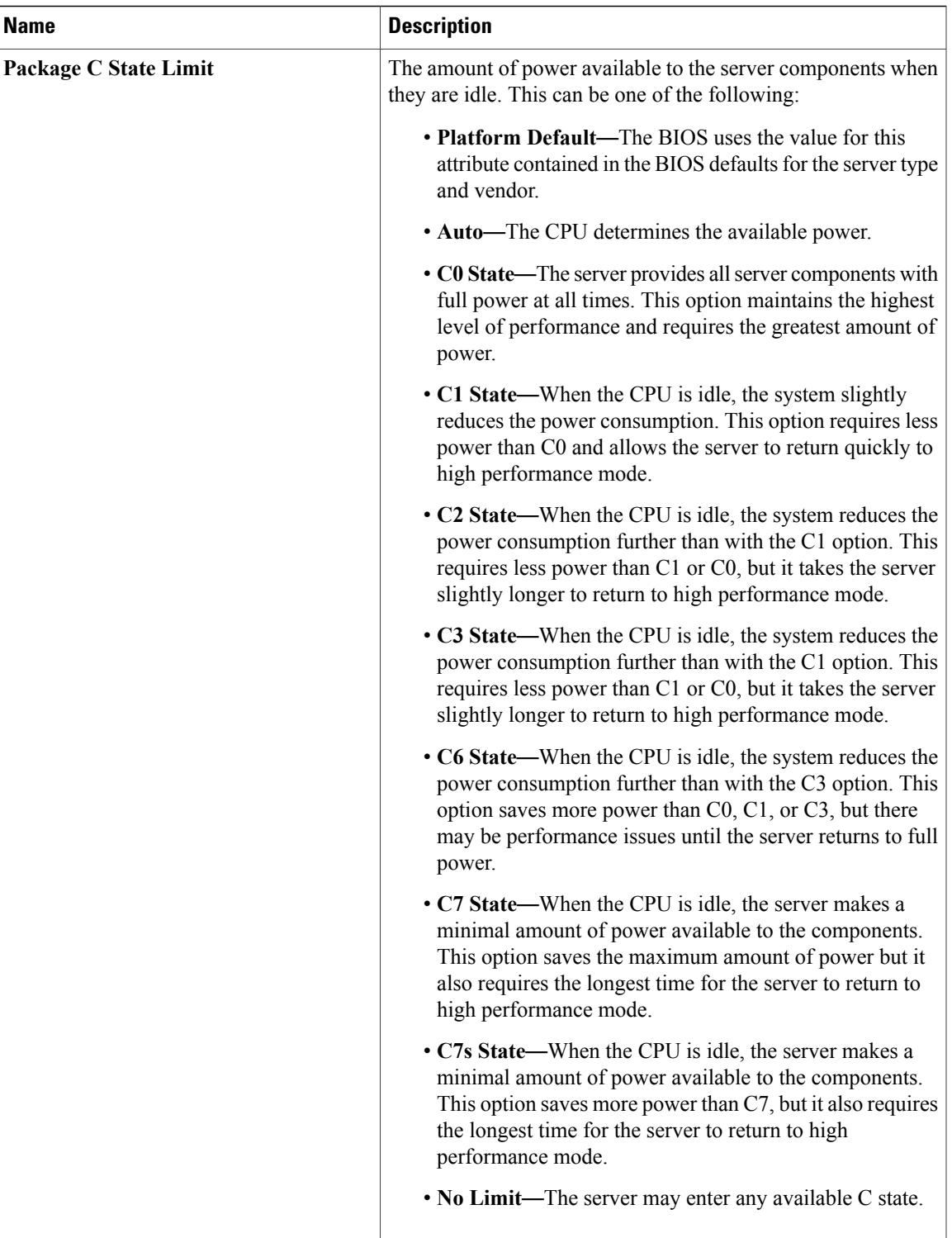

I

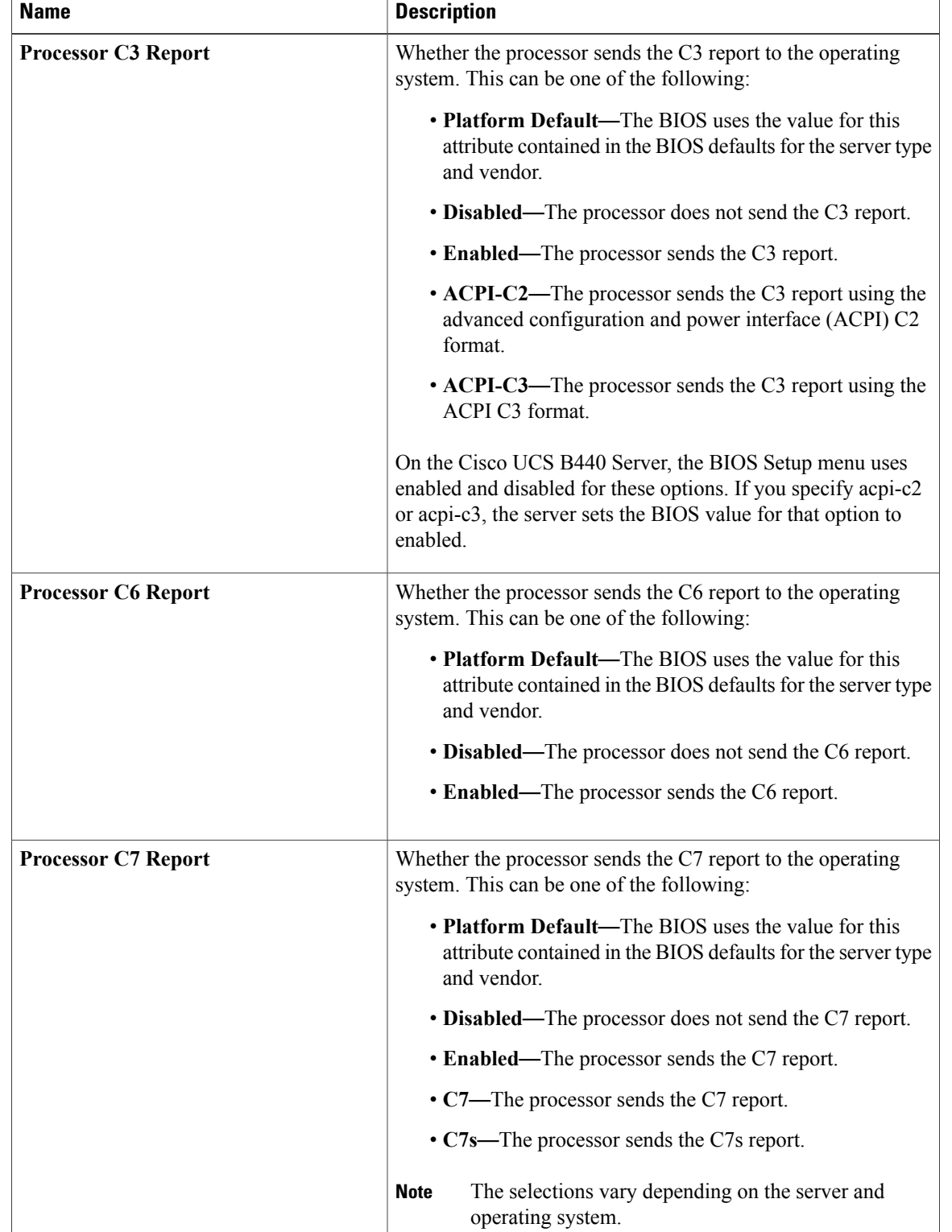

#### **Table 5: Errors and Reporting Tab**

 $\mathbf{I}$ 

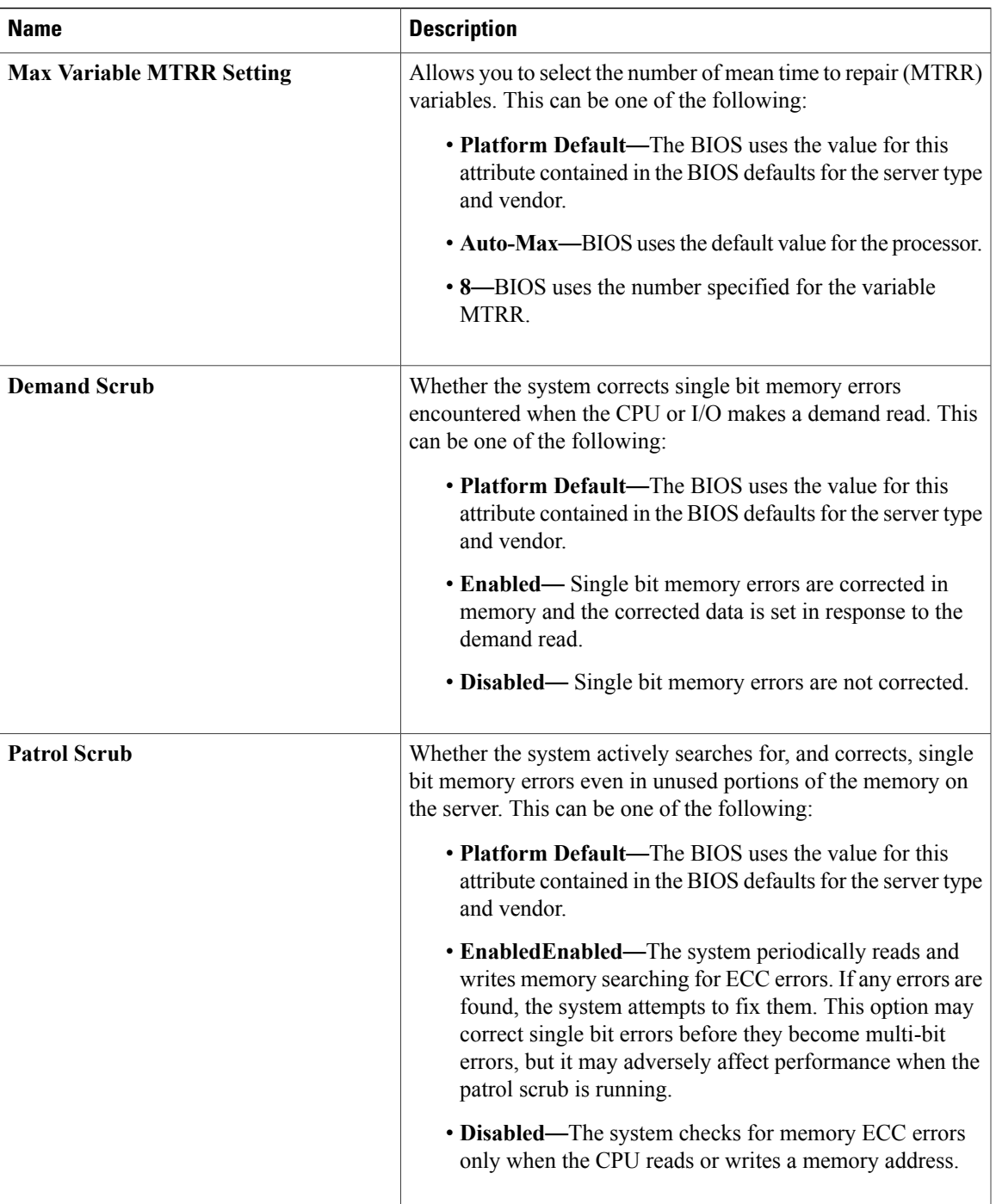

T

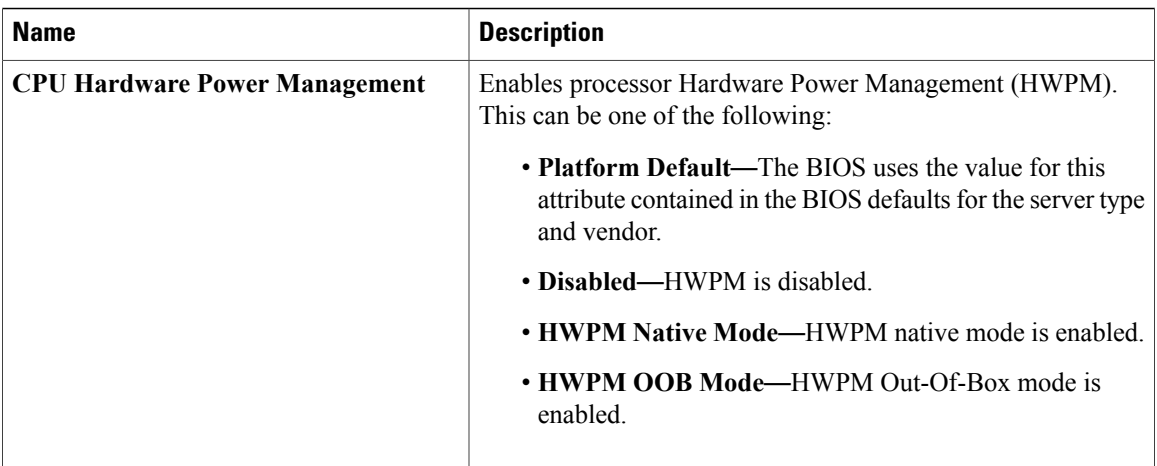

## <span id="page-19-0"></span>**I/O BIOS Settings**

The following table lists the I/O BIOS settings that you can configure through a BIOS policy or the default BIOS settings:

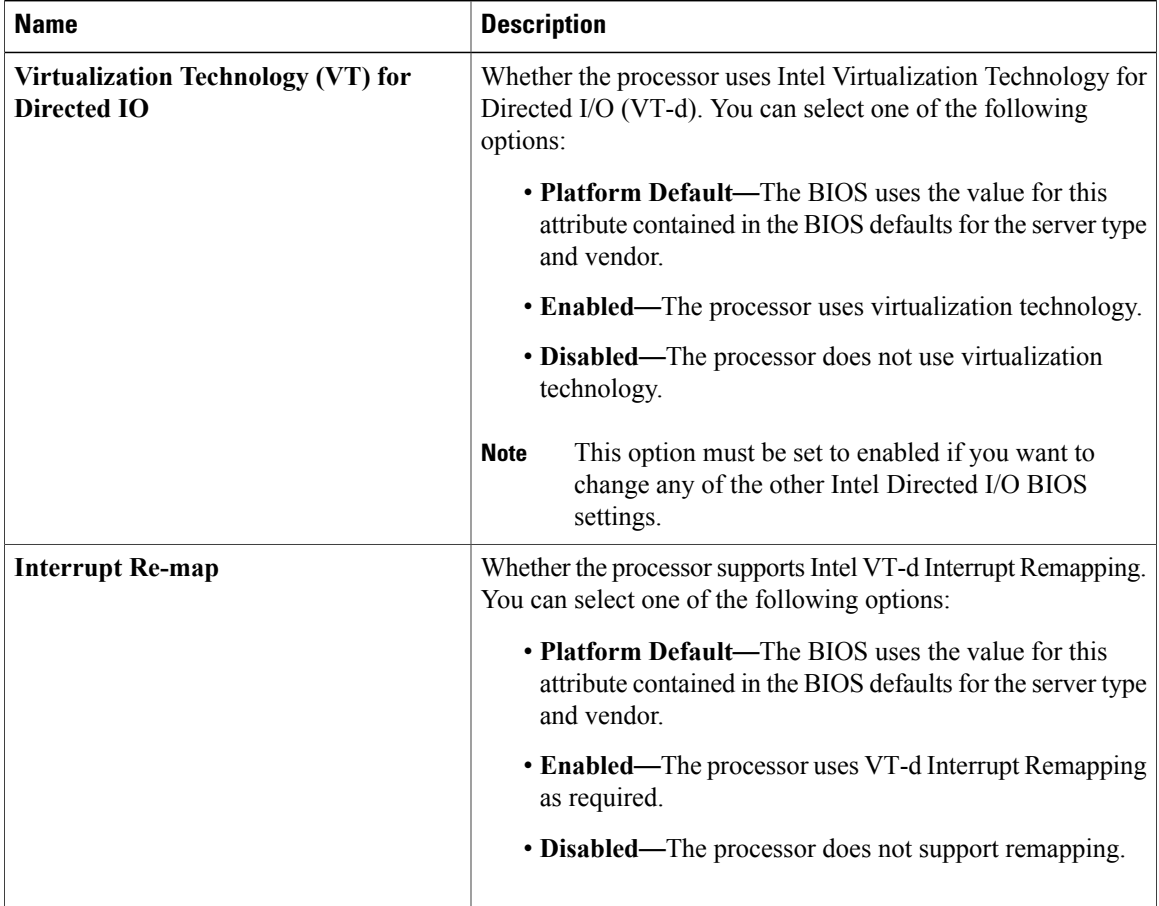

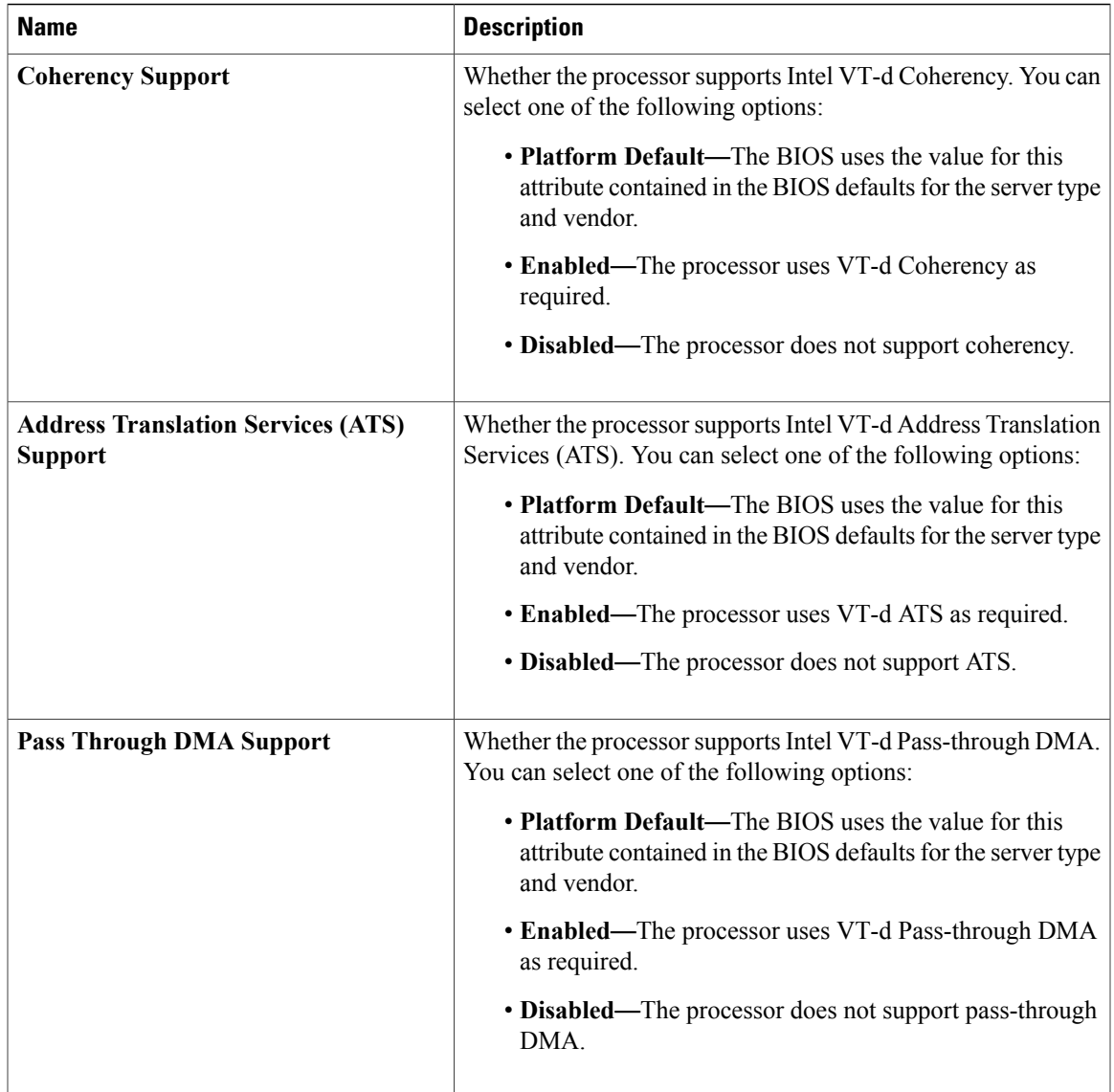

## <span id="page-20-0"></span>**RAS Memory BIOS Settings**

 $\mathbf{I}$ 

The following table lists the RAS memory BIOS settings that you can configure through a BIOS policy or the default BIOS settings:

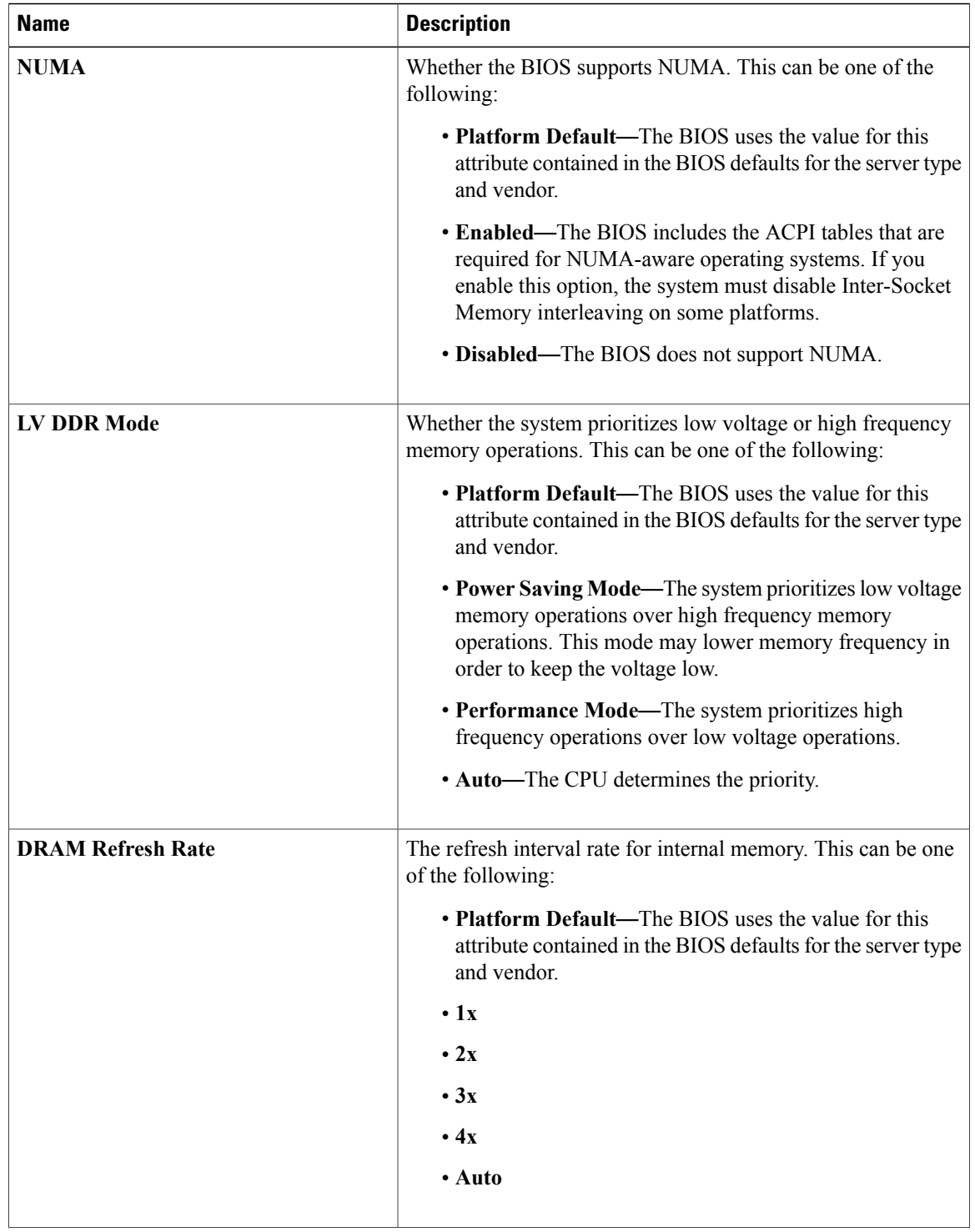

 $\mathbf I$ 

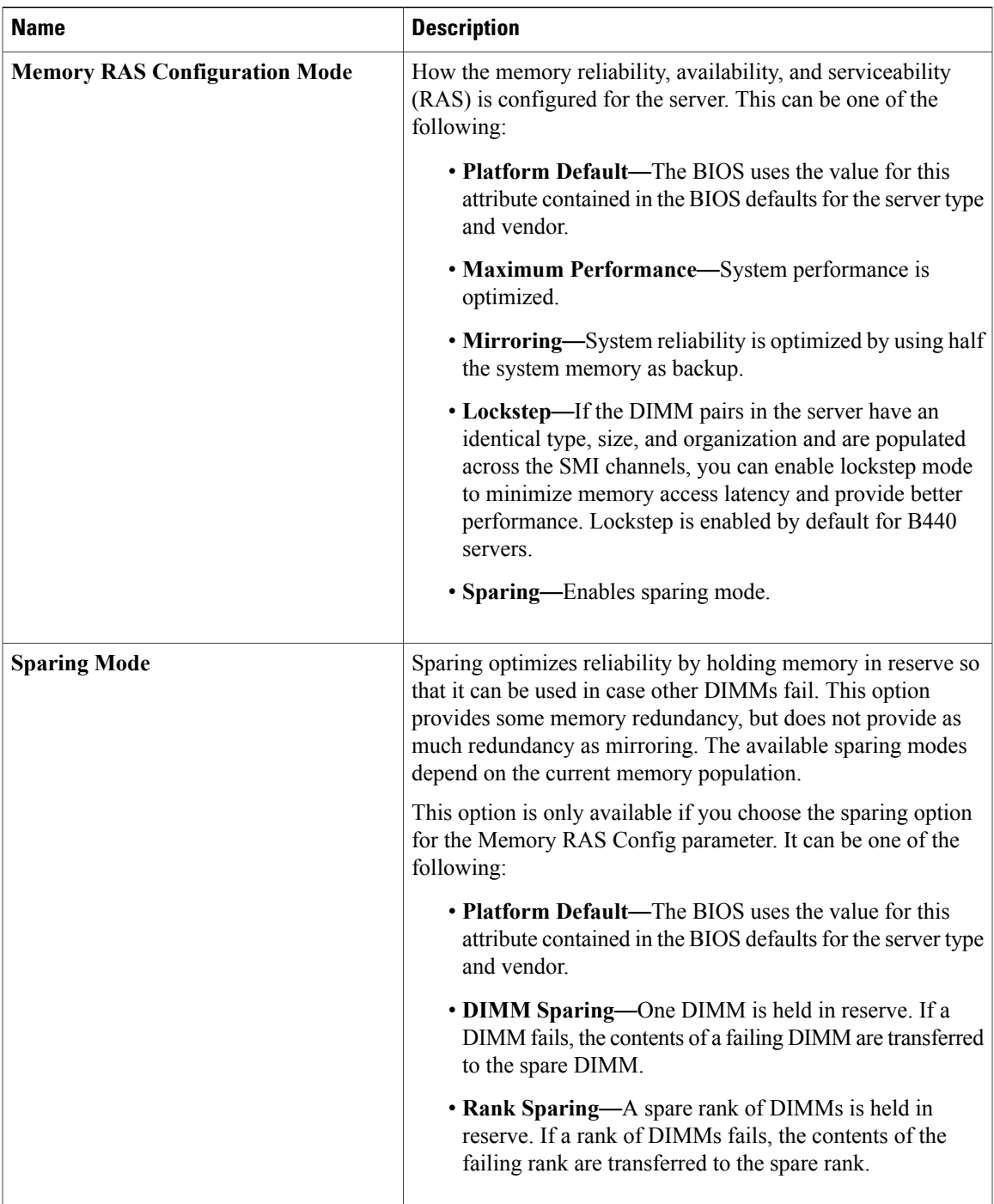

T

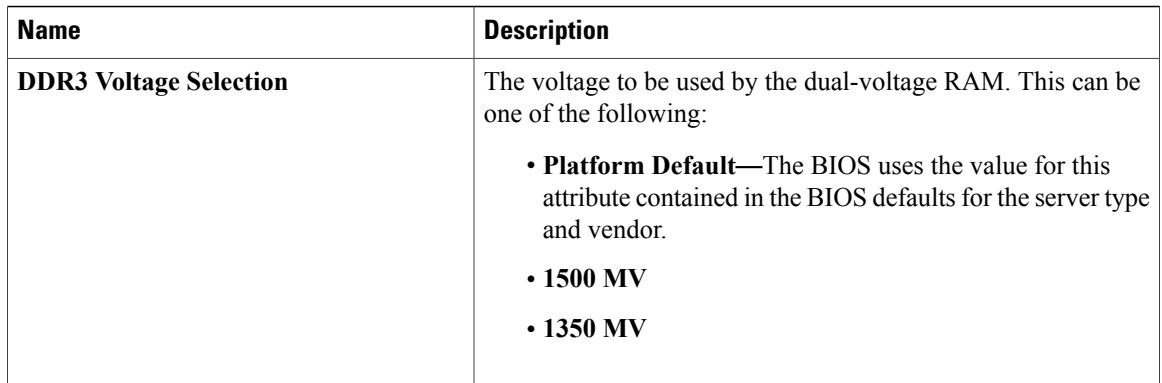

# <span id="page-23-0"></span>**USB BIOS Settings**

The following tables list the USB BIOS settings that you can configure through a BIOS policy or the default BIOS settings:

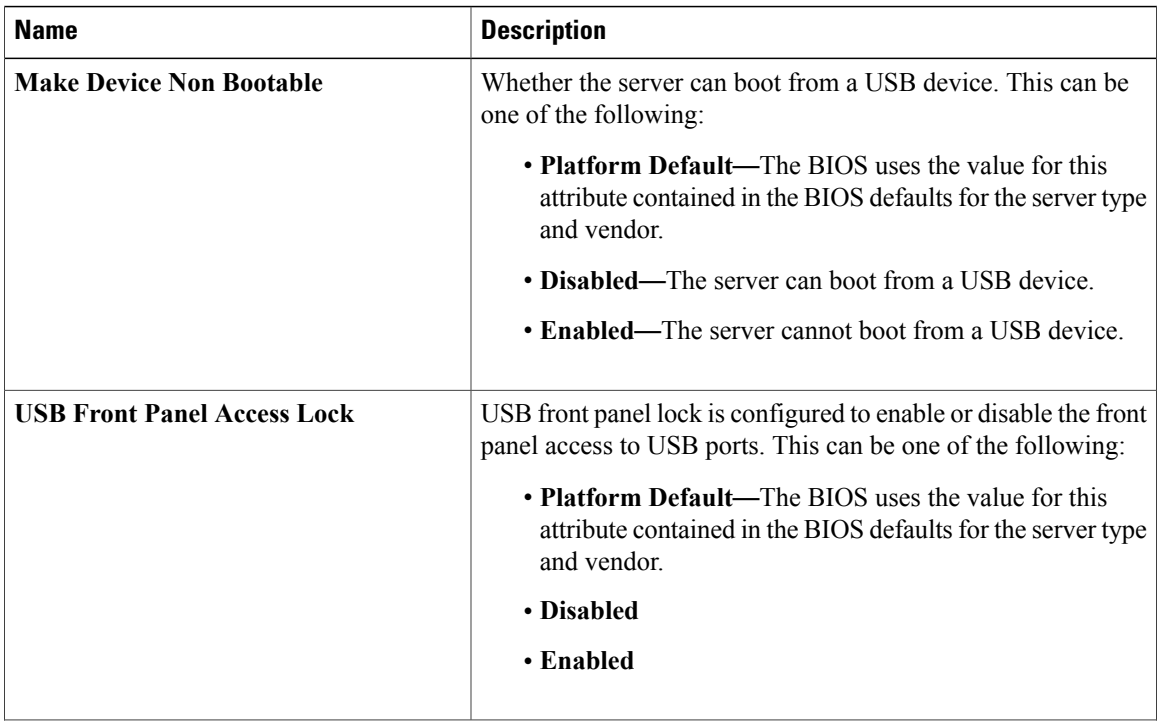

#### **Basic Tab**

 $\overline{\phantom{a}}$ 

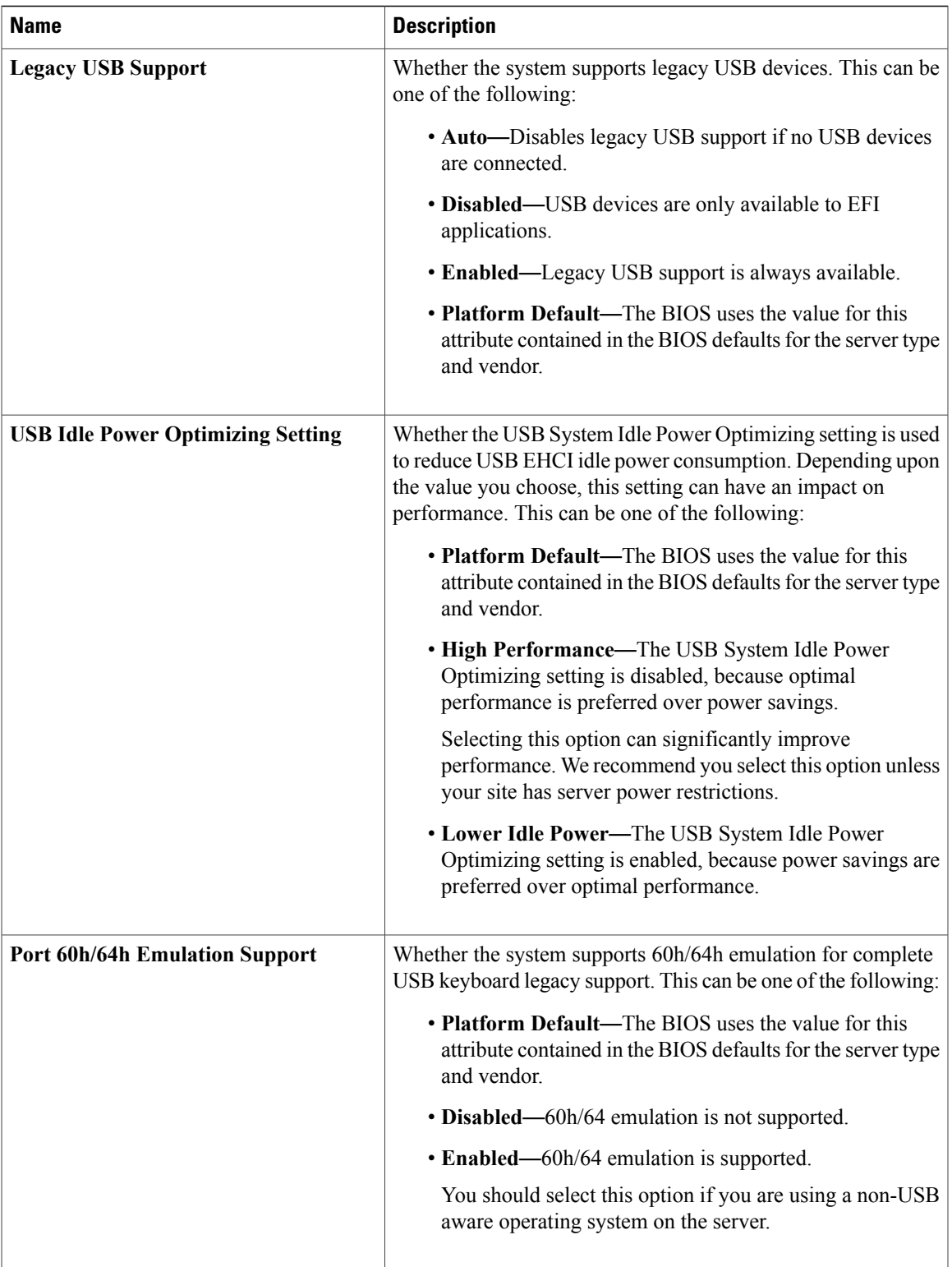

T

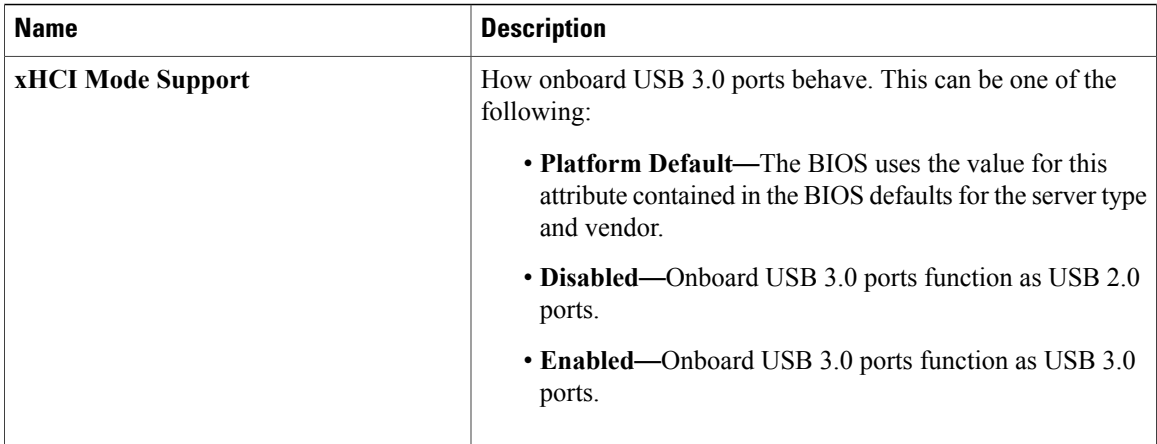

#### **Device Management Tab**

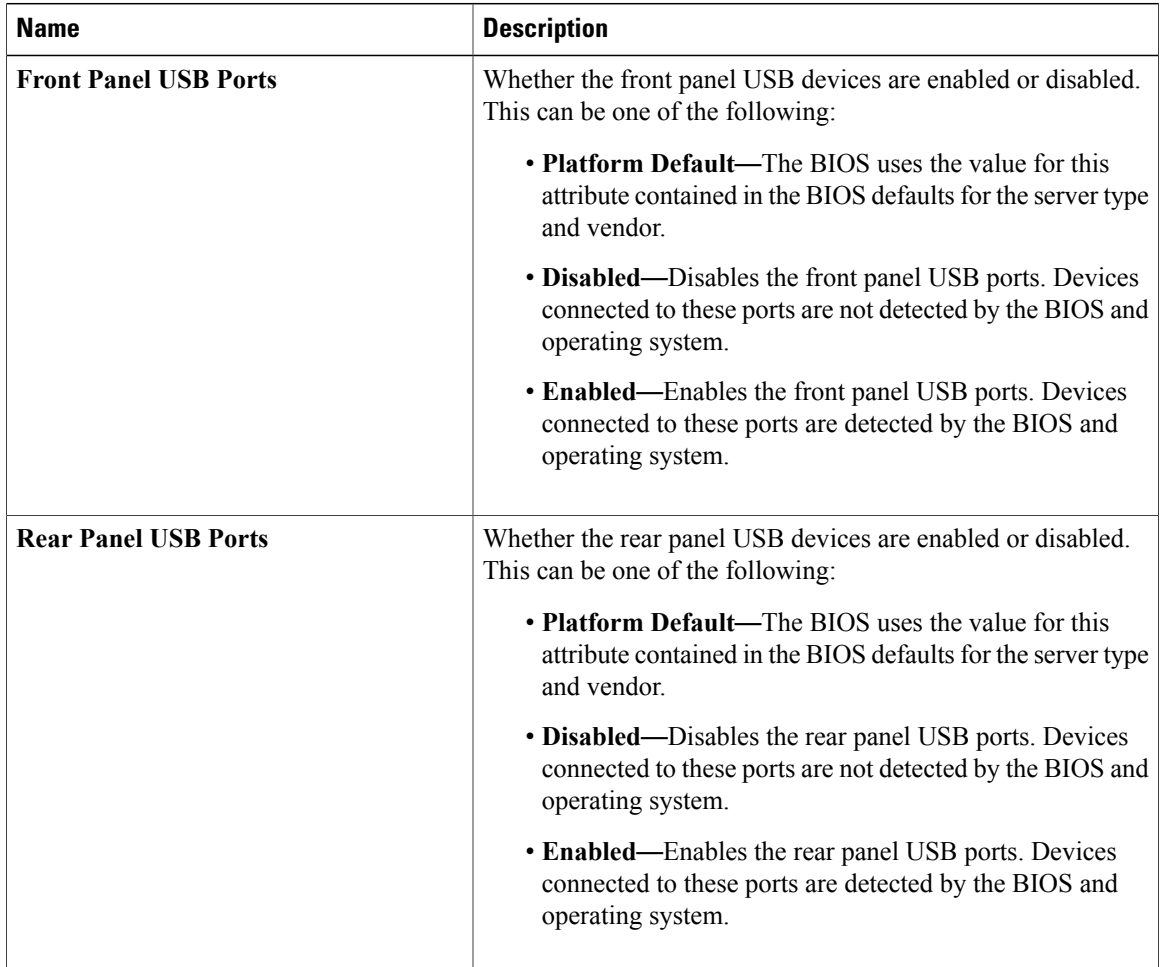

 $\overline{\phantom{a}}$ 

![](_page_26_Picture_584.jpeg)

T

![](_page_27_Picture_378.jpeg)

# <span id="page-27-0"></span>**PCI BIOS Settings**

The following tables list the PCI configuration BIOS settings that you can configure through a BIOS policy or the default BIOS settings:

![](_page_27_Picture_379.jpeg)

![](_page_27_Picture_380.jpeg)

 $\overline{\phantom{a}}$ 

![](_page_28_Picture_556.jpeg)

![](_page_29_Picture_577.jpeg)

 $\mathbf{I}$ 

![](_page_30_Picture_418.jpeg)

#### **Table 7: PCIe Slot Link Speed Tab**

#### **Table 8: PCIe Slot OptionROM Tab**

![](_page_30_Picture_419.jpeg)

 $\mathbf l$ 

![](_page_31_Picture_525.jpeg)

![](_page_32_Picture_492.jpeg)

# <span id="page-32-0"></span>**Graphics Configuration BIOS Settings**

 $\mathbf I$ 

The following tables list the graphics configuration BIOS settings that you can configure through a BIOS policy or the default BIOS settings:

![](_page_32_Picture_493.jpeg)

![](_page_33_Picture_462.jpeg)

## <span id="page-33-0"></span>**Boot Options BIOS Settings**

The following table lists the boot options BIOS settings that you can configure through a BIOS policy or the default BIOS settings:

![](_page_33_Picture_463.jpeg)

![](_page_34_Picture_480.jpeg)

## <span id="page-34-0"></span>**Server Manager BIOS Settings**

 $\mathbf{I}$ 

The following tables list the server management BIOS settings that you can configure through a BIOS policy or the default BIOS settings:

![](_page_35_Picture_694.jpeg)

![](_page_36_Picture_508.jpeg)

# <span id="page-36-0"></span>**Console BIOS Settings**

 $\mathbf{I}$ 

The following table lists the Console BIOS settings that you can configure through a BIOS policy or the default BIOS settings:

![](_page_37_Picture_544.jpeg)

 $\overline{\phantom{a}}$ 

![](_page_38_Picture_453.jpeg)

![](_page_39_Picture_679.jpeg)

## <span id="page-40-0"></span>**IPMI Access Profile**

The IPMI access profile policy allows you to determine whether you can send the IPMI commands directly to the server, using the IP address. For example, you can send commands to retrieve sensor data from the Cisco IMC. This policy definesthe IPMI access, including a username and password, that can be authenticated locally on the server, and whether the access is read-only or read-write.

You must include this policy in a service profile and that service profile must be associated with a server for it to take effect.

### **Creating and Editing an IPMI Access Profile**

IPMI access profiles require IPMI users. You can create IPMI users at the same time you create the IPMI access profile, or you can add them to an existing IPMI access profile.

To modify the parameters of an IPMI access profile policy, select the policy from the **All policies** page, and click the **Edit** icon.

#### **Procedure**

- **Step 1** In the **Actions** bar, type **Create IPMI Access Profile Policy** and press Enter.
- **Step 2** In the **IPMI Access Profile Policy** dialog box, click **Basic** and choose the **Domain Group Location**in which you want to create the domain group.
- **Step 3** In **Basic**, click **Organization** and select the location in which you want to create the policy.
- **Step 4** Enter a **Name** and optional **Description**. The policy name is case sensitive.
- **Step 5** Select whether to allow **IPMI over LAN** remote connectivity.
- **Step 6** (Optional) In **IPMI Users**, select an IPMI user name, enter a password, and confirm the password.
- **Step 7** Select whether to allow read only or admin **Serial over LAN Access**.
- **Step 8** Click **Create**.

#### **What to Do Next**

Include the IPMI profile in a service profile or a service profile template.

# <span id="page-40-1"></span>**Serial over LAN Policy**

The serial over LAN policy (SOL) configures a serial over LAN connection for all servers associated with service profiles that use the policy. By default, the serial over LAN connection is disabled.

If you implement a serial over LAN policy, we recommend that you also create an IPMI profile.

You must include this policy in a service profile and that service profile must be associated with a server for it to take effect.

### **Creating and Editing a Serial over LAN Policy**

#### **Procedure**

- **Step 1** In the **Actions** bar, type **Create Serial Over LAN (SOL) Policy** and press Enter.
- **Step 2** In the **Serial Over LAN (SOL) Policy** dialog box, choose the **Organization** in which you want to create the policy.
- **Step 3** Enter the **Name** and optional **Description** for the policy.
- **Step 4** Select a value for a **Baud Rate**.
- **Step 5** Click **Enabled** to allow the serial over LAN connection.
- **Step 6** Click **Create**.

# <span id="page-41-0"></span>**Host Firmware Package Policy**

The host firmware package policy enables you to specify a set of firmware versions that make up the host firmware package (also known as the host firmware pack). After you select the firmware bundle, you can choose to exclude different components. This allows you to prevent sensitive devices in your data center from being upgraded.

![](_page_41_Picture_12.jpeg)

**Note** Excluding components is only supported in Cisco UCS Manager release 2.2.7 and above.

When excluding components, you should be aware of the following:

- The global-default host firmware package policy includes all components, but if you create a new custom host firmware package policy, the local disk component is automatically excluded.
- Host firmware package policies created in Cisco UCS Central 1.3 or previous do not support excluding components. These policies are not changed when you upgrade to Cisco UCS Central release 1.4 or above.
- If you create your own custom host firmware package policy with excluded components, including the local disk component that is excluded by default, you cannot include that host firmware package policy in a service profile associated with a server running a Cisco UCS Manager version prior to 2.2.7. If you do, you will see the following error during service profile association:

ucs domain does not have the matching server capabilities for this service-profile You can either remove all excluded components in the host firmware package policy, or upgrade your version of Cisco UCS Manager to release 2.2.7 or above.

## **Creating or Editing a Host Firmware Package Policy**

#### **Procedure**

![](_page_42_Picture_464.jpeg)

# <span id="page-42-0"></span>**iSCSI Adapter Policy**

Г

# **Creating or Editing an iSCSI Adapter Policy**

#### **Procedure**

![](_page_42_Picture_465.jpeg)

I

### **Creating or Editing an iSCSI Authentication Profile**

#### **Procedure**

![](_page_43_Picture_524.jpeg)

# <span id="page-43-0"></span>**ID Range Access Control Policy**

Use the ID range access control policy to limit what pools can be utilized in a specific domain group. When you apply the access control policy to a pool, only the domain groups selected can access those pools.

### **Creating or Editing an ID Range Access Control Policy**

#### **Procedure**

![](_page_43_Picture_525.jpeg)

# <span id="page-43-1"></span>**Local Disk Policy**

This policy configures any optional SAS local drives that have been installed on a server through the onboard RAID controller of the local drive. This policy enables you to set a local disk mode for all servers that are associated with a service profile that includes the local disk configuration policy.

The local disk modes include the following:

- **Any Configuration**
- **No Local Storage**
- **No RAID**
- **RAID 1 Mirrored**
- **RAID 10 Mirrored and Striped**
- **RAID 0 Striped**
- **RAID 6 Striped Dual Parity**
- **RAID 60 Striped Dual Parity Striped**
- **RAID 5 Striped Parity**
- **RAID 50 Striped Parity Striped**

### **Creating or Editing a Local Disk Policy**

#### **Procedure**

![](_page_44_Picture_472.jpeg)

# <span id="page-44-0"></span>**Quality of Service Policy**

I

A quality of service (QoS) policy assigns a system class to the outgoing traffic for a vNIC or vHBA. This system class determines the quality of service for that traffic. For certain adapters, you can also specify additional controls on the outgoing traffic, such as burst and rate.

You must include a QoS policy in a vNIC policy or vHBA policy and then include that policy in a service profile to configure the vNIC or vHBA.

### **Creating or Editing a Quality of Service Policy**

#### **Procedure**

![](_page_45_Picture_605.jpeg)

# <span id="page-45-0"></span>**Scrub Policy**

From Cisco UCS Central you can create scrub policy to determine what happens to local data and to the BIOS settings on a server during the discovery process, when the server is reacknowledged, or when the server is disassociated from a service profile.

![](_page_45_Picture_7.jpeg)

Local disk scrub policies only apply to hard drives that are managed by Cisco UCS Manager and do not apply to other devices such as USB drives.

Depending upon how you configure a scrub policy, the following can occur at those times:

#### **Disk scrub**

One of the following occurs to the data on any local drives on disassociation:

- If enabled, destroys all data on any local drives.
- If disabled, preserves all data on any local drives, including local storage configuration.

#### **BIOS Settings Scrub**

One of the following occurs to the BIOS settings when a service profile containing the scrub policy is disassociated from a server:

- If enabled, erases all BIOS settings for the server and resets them to the BIOS defaults for that server type and vendor.
- If disabled, preserves the existing BIOS settings on the server.

#### **FlexFlash Scrub**

FlexFlash Scrub enables you to pair new or degraded SD cards, resolve FlexFlash metadata configuration failures, and migrate older SD cards with 4 partitions to single partition SD cards. One of the following occurs to the SD card when a service profile containing the scrub policy is disassociated from a server, or when the server is reacknowledged:

- If enabled, the HV partition on the SD card is formatted using the PNUOS formatting utility. If two SD cards are present, the cards are RAID-1 paired, and the HV partitions in both cards are marked as valid. The card in slot 1 is marked as primary, and the card in slot 2 is marked as secondary.
- If disabled, preserves the existing SD card settings.

![](_page_46_Picture_6.jpeg)

- **Note** Because the FlexFlash scrub erases the HV partition on the SD cards, we recommend that you take a full backup of theSD card(s) using your preferred host operating system utilities before performing the FlexFlash Scrub.
	- To resolve metadata config failures in a service profile, you need to disable FlexFlash in the local disk config policy before you run the FlexFlash scrub, then enable FlexFlash after the server is reacknowledged.
	- Disable the scrub policy as soon as the pairing is complete or the metadata failures are resolved.

### **Creating or Editing a Scrub Policy**

#### **Procedure**

- **Step 1** In the **Actions** bar, type **Create Scrub Policy** and press Enter. **Step 2** In the **Scrub Policy** dialog box, click **Basic** and choose the **Organization** in which you want to create the policy. **Step 3** Enter the **Name** and optional **Description**. The name is case sensitive.
- **Step 4** Choose the scrub policies that you want to enable.
- <span id="page-46-0"></span>**Step 5** Click **Create**.

# **vMedia Policy**

A vMedia policy is used to configure the mapping information for remote vMedia devices. Two vMedia devices and mappings for CD and HDD are allowed in a vMedia policy. You can configure one ISO and one IMG at a time. ISO configurations map to a CD drive. IMG configurations map to a HDD device.

**Note** If you want to map a device to a remote folder, you must create an IMG and map it as a HDD device.

From Cisco UCS Central you can provision vMedia devices ISO images for remote UCS servers. Using Scriptable vMedia, you can programmatically mount IMG and ISO images on a remote server. CIMC mounted vMedia provides communications between other mounted media inside your datacenter with no additional requirements for media connection. Scriptable vMedia allows you to control virtual media devices without using a browser to manually map each Cisco UCS server individually.

Scriptable vMedia supports multiple share types including NFS, CIFS, HTTP, and HTTPS shares. Scriptable vMedia is enabled through BIOS configuration and configured through a Web GUI and CLI interface. You can do the following in the registered Cisco UCS domains using scriptable vMedia:

- Boot from a specific vMedia device
- Copy files from a mounted share to local disk
- Install and update OS drivers

**Note**

Support for Scriptable vMedia is applicable for CIMC mapped devices only. Existing-KVM based vMedia devices are not supported.

## **Creating or Editing a vMedia Policy**

You can create a vMedia policy and associate the policy with a service profile.

#### **Procedure**

- **Step 1** In the **Actions** bar, type **Create vMedia Policy** and press Enter.
- **Step 2** In the **vMedia Policy** dialog box, click **Basic** and choose the **Organization** in which you want to create the policy.
	- a) Enter a **Name** and optional **Description**. Policy name is case sensitive.
	- b) (Optional) Select **Enabled** or **Disabled** for Retry on Mount Failure. If enabled, the vMedia will continue mounting when a mount failure occurs.
- **Step 3** (Optional) Click **HDD**, and do the following:
	- a) Enter the **Mount Name**.
	- b) Select the **Protocol** and fill in required protocol information.
	- c) In **Generate File name from Service Profile Name**, click **Enabled** or **Disabled**. **Enabled** will automatically use the Service profile name as IMG name. The IMG file with the same name as the service profile must be available at the required path. If you select **Disabled**, fill in remote IMG file name that the policy must use.
- **Step 4** (Optional) Click **CDD** and do the following:
	- a) Enter the **Mount Name**.

Г

- b) Select the **Protocol** and fill in required protocol information.
- c) In **Generate File name from Service Profile Name**, click **Enabled** or **Disabled**. **Enabled** will automatically use the Service profile name as ISO name. The ISO file with the same name as the service profile must be available at the required path. If you select **Disabled**, fill in remote ISO file name that the policy must use.

**Step 5** Click **Create**.

#### **What to Do Next**

Associate the vMedia policy with a service profile.